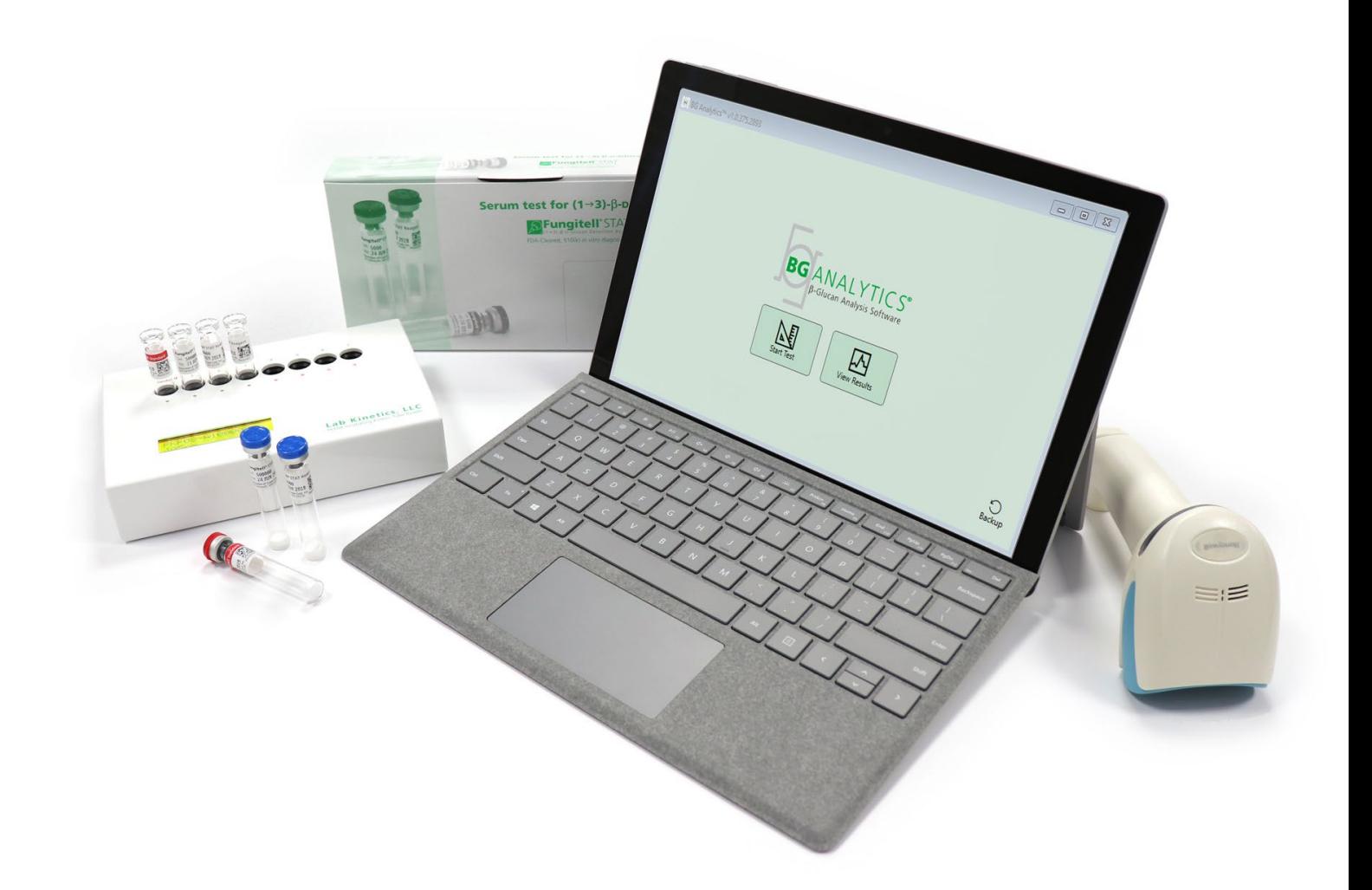

# **BG Analytics**®

# Gebruikshandleiding

G\_1867 Rev3 2023-06-13 BGA007

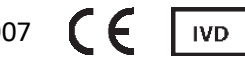

*Dit product is alleen voor In Vitro Diagnostisch en professioneel gebruik* Ga naar www.acciusa.com voor een gebruiksaanwijzing in uw taal.

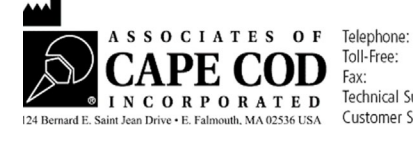

(508) 540-3444  $(888)$  395-2221  $(508) 540 - 8680$ Technical Support: (800) 848-3248 Customer Service: (800) 525-8378 Dit document is bestemd voor gebruik door de klanten en het bevoegd personeel van Associates of Cape Cod, Inc. De informatie in deze handleiding is beschermd. De handleiding mag niet gekopieerd, gereproduceerd, vertaald of doorgegeven worden in welke vorm dan ook zonder de uitdrukkelijke schriftelijke toestemming van Associates of Cape Cod, Inc.

Er worden, expliciet of impliciet, geen commerciële garanties van welke aard dan ook gegeven.

G\_1867 Rev.3

Microsoft®, Microsoft® .NET zijn geregistreerde handelsmerken van Microsoft Corporation in de Verenigde Staten en/of andere landen. Windows® en het Windows-logo zijn handelsmerken van de Microsoft groep van bedrijven. BG Analytics® en Fungitell STAT® zijn handelsmerken van Associates of Cape Cod, Inc.

Lab Kinetics 8-testopeningen incubator-buisjeslezer is een instrument gefabriceerd door Lab Kinetics LLC.

# Inhoud

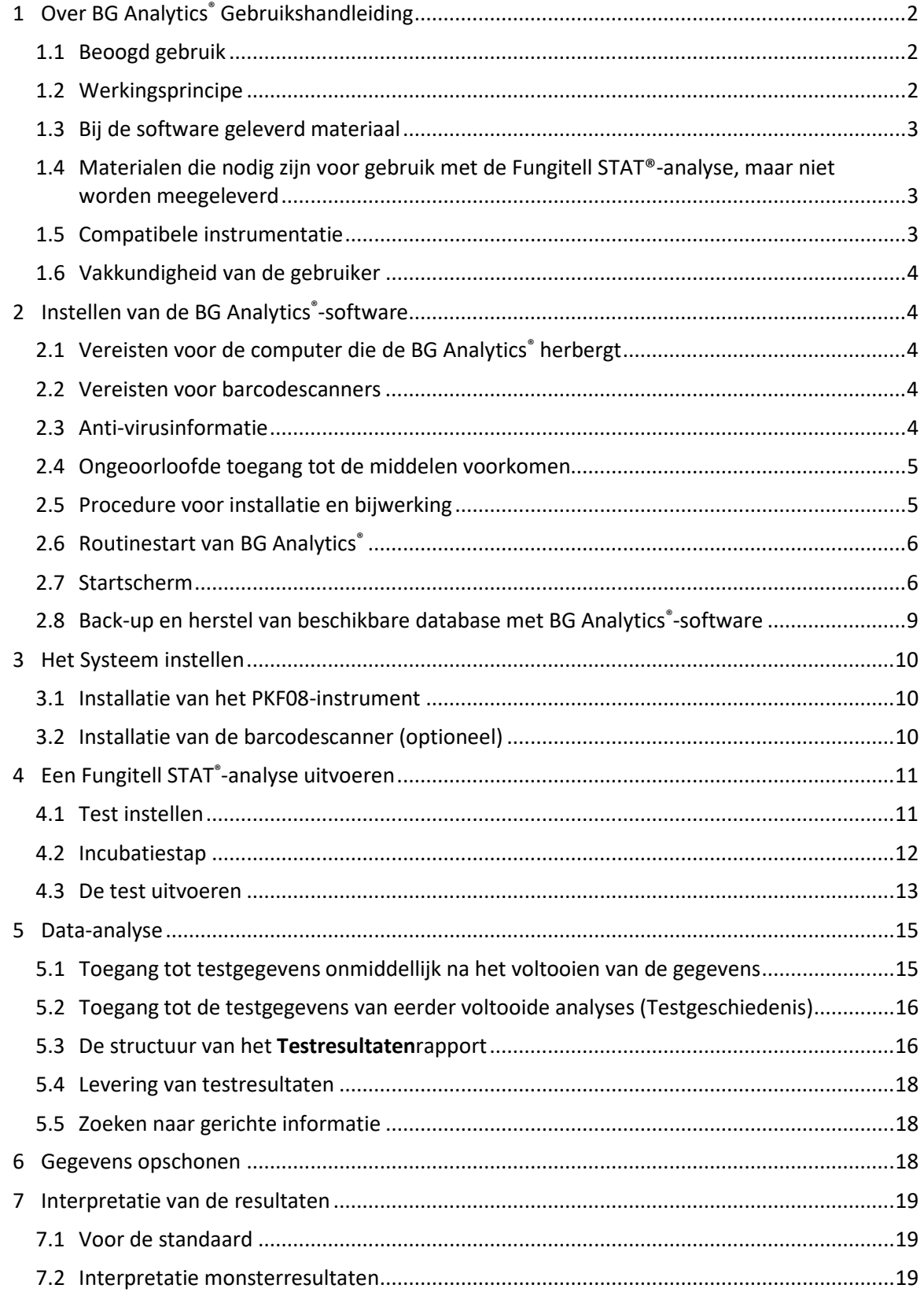

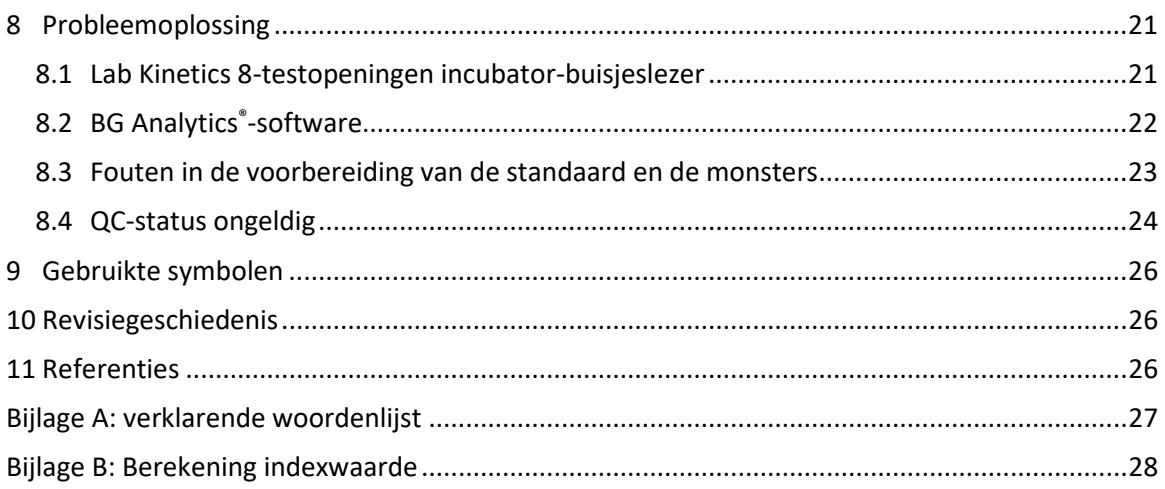

# <span id="page-4-0"></span>1 Over BG Analytics<sup>®</sup> Gebruikshandleiding

Voordat u de BG Analytics® β-Glucan Analysis Software (in deze handleiding BG Analytics® of BGA genoemd) instelt en gebruikt, dient u deze gebruikershandleiding te lezen, inclusief **Rubriek 2 Instellen BG Analytics®-software** en **Rubriek 3 Het systeem instellen.**

#### <span id="page-4-1"></span>1.1 Beoogd gebruik

BG Analytics® is bestemd voor gebruik met de *in vitro* diagnostische Fungitell STAT®-analyse die een kwalitatieve meting van (1-3)-β-D-glucaan in menselijk serum levert (Associates of Cape Cod Inc. (ACC) catalogusnr. FT007). De analyse is gebaseerd op een wijziging van de reactieketen van het *Limulus*Amoebocytenlysaat (LAL). Voor meer informatie, raadpleeg de Fungitell STAT® Gebruiksaanwijzingen (PN002603).

De software verzamelt en verwerkt gegevens van de Lab Kinetics 8-testopeningen incubator-buisjeslezer (ook PKF08-instrument of PKF08 genoemd in deze Handleiding), slaat de informatie op in een database en stelt rapporten op van de monsterresultaten.

Het gebruik van de Fungitell STAT®-analyse met het PKF08-instrument en de BG Analytics®-software:

- De Fungitell STAT®-analyse wordt geleverd met tien (10) STAT Reagens-injectieflacons (ook STAT RGT genoemd) en vijf (5) STAT-standaardinjectieflacons (ook STAT STD genoemd).
- Het PKF08-instrument heeft een totaal van acht (8) testopeningen: de eerste testopening op het instrument is geëtiketteerd als **Standaard** en is specifiek bestemd voor de STAT STD; de zeven resterende testopeningen, van 1 tot 7 genummerd, zijn bestemd voor patiëntenmonsters.
- Het is een vereiste dat bij elke analyse één STAT STD wordt gebruikt, op basis van de gebruiksaanwijzingen voor Fungitell STAT®.

De volgende materialen die bij elk product worden geleverd, zijn voldoende voor in totaal 10 reacties (gebaseerd op de 10 buisjes Fungitell STAT® Reagent). Elk product bevat ook 5 Fungitell STAT® Standard-buisjes.

Eén Fungitell STAT® -kit kan de test van vijf (5) tot acht (8) patiëntenmonsters ondersteunen, afhankelijk van de configuratie van de analyses:

- 5 patiëntenmonsters in 5 analyses
- Maximum 8 patiëntenmonsters in twee analyses (zodat drie STAT STD-injectieflacons niet gebruikt worden).

#### <span id="page-4-2"></span>1.2 Werkingsprincipe

(1→3)-β-D-glucaan activeert Factor G, een zymogeen van serineprotease. De geactiveerde Factor G zet het inactieve prostollingsenzym om in het actieve stollingsenzym, dat op zijn beurt para-nitroanilide Boc-Leu-Gly-ArgpNA afsplijt, waardoor een chromofoor, paranitroaniline ontstaat die bij 405 nm absorbeert. De Fungitell STAT® kinetische analyse, hieronder beschreven, is gebaseerd op de bepaling van de snelheid van de door een patiëntenmonster geproduceerde toename in optische dichtheid.

Deze snelheid wordt vergeleken met de toename in optische dichtheid van de Fungitell STAT®-standaard om een indexwaarde te produceren. De indexwaarde van patiëntenmonsters wordt geïnterpreteerd als een Negatief, Onbepaald of Positief resultaat volgens het bereik zoals getoond in Tabel 1.

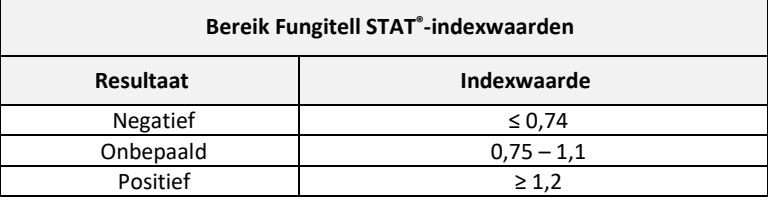

*Tabel 1. Indexbereik zoals beschreven in de Fungitell STAT®TM Gebruiksaanwijzigingen*

# <span id="page-5-0"></span>1.3 Bij de software geleverd materiaal

- De BG Analytics®-software samen met de PKF08 zijn verkrijgbaar bij Associates of Cape Cod, Inc. (Cat. Nr. PKF08-PKG).
- De BG Analytics®-software kan worden gedownload via het ACC-softwareportaal op[: https://portal.acciusa.com.](https://portal.acciusa.com/) o Selecteer de BG Analytics ®Software optie
	- o Volg de stappen voor de registratie van de software
	- o U hebt het serienummer van uw PKF08-Instrument van Lab Kinetics nodig
		- Het serienummer van uw PKF08-instrument staat op het etiket op het achterpaneel van het instrument (beginnend met PKF).
	- o Een geldig e-mailadres is vereist voor bevestiging en om het registratieproces te voltooien
- De handleiding van de BG Analytics® -software (G\_1867) en het BG Analytics® -systeemverificatieprotocol (G\_1866) zijn in meerdere talen beschikbaar op de *website van ACC*: *[www.acciusa.com](http://www.acciusa.com/)*

# <span id="page-5-1"></span>1.4 Materialen die nodig zijn voor gebruik met de Fungitell STAT®-analyse, maar niet worden meegeleverd

- 1. Fungitell STAT®-analyse (catalogus # FT007)
- 2. LAL-reagenswater\* (5,5 ml injectieflacon, catalogusnummer W0051-10)
- 3. Alkalische voorbehandelingsoplossing 0,125 M KOH en 0,6 M KCl \* (2,5 ml flacon, catalogusnummer APS51-5)
- 4. Pipetten waarmee een volume van 20-200 μL en 100-1000 μL kan worden afgegeven
- 5. Pipetpunten\* (250 μL catalogusnummer PPT25 en 1000 μL catalogusnummer PPT10)
- 6. Lange pipetpunten \* (20-200 μL, catalogus # TPT50) Reageerbuisjes\* voor het voorbereiden van patiëntenmonsters en het combineren van serum voorbehandelingsoplossing. (12 x 75 mm, catalogusnummer TB240-5)05-05-2020 19:04C006149P000612
- 7. Compatibele incubeerbare (37°C) buisjeslezer die kan lezen bij 405 nm en 495 nm met een bereik van ten minste 0 - 1,0 extinctie-eenheden. De Lab Kinetics Incubating 8-testopeningen Tube Reader (zoals geleverd door Associates of Cape Cod, Inc. onder catalogusnr. PKF08-PKG) en de BGA007 software zijn gevalideerd voor gebruik met de Fungitell STAT*®* -test (zie hieronder voor meer details)

*\* Deze producten geleverd door Associates of Cape Cod, Inc., zijn gecertificeerd vrij van storende glucanen.* 

# <span id="page-5-2"></span>1.5 Compatibele instrumentatie

BGA is compatibel met een geautomatiseerde Lab Kinetics 8-testopeningen incubator-buisjeslezer (zoals geleverd door Associates of Cape Cod, Inc. onder catalogusnr. PKF08-PKG). Het PKF08-instrument is een incubatorbuisjeslezer van extinctiewaarden uitgerust met acht (8) testopeningen. De timing van elke testopening gebeurt afzonderlijk en zowel de incubatie als de gegevensverzameling start op het moment dat een buisje in een testopening wordt geplaatst. Het PKF08-instrument is bestemd om te gebruiken met 12x65 mm borosilicaatglazen buisjes met platbodem.

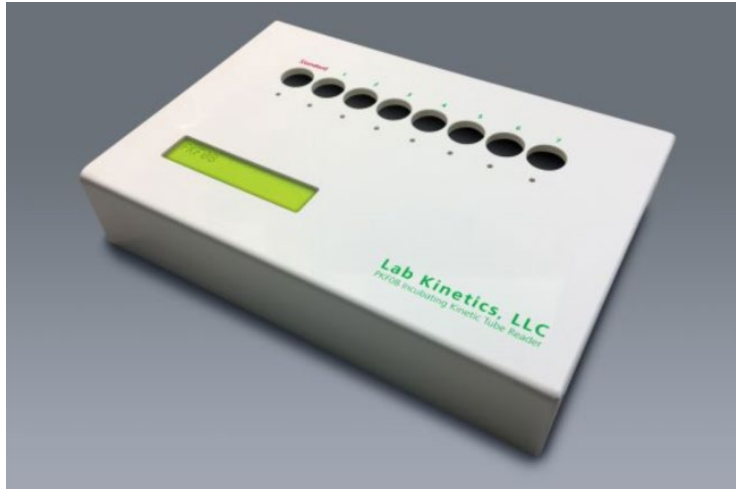

*Afbeelding 1. Lab Kinetics 8-testopeningen incubator-buisjeslezer*

Het PKF08-instrument kan een temperatuur van 37°C ± 1°C equilibreren en vasthouden gedurende een incubatie van 10 minuten alsook tijdens het verzamelen van gegevens. Samen met de BG Analytics®-software leest het PKF08-instrument de optische dichtheid in de tijd (kinetisch) bij twee golflengten: 405 nm (primair) en 495 nm (secundair). De kinetische analysetijd is 40 minuten (2400 seconden). De eerste aflezing start bij het plaatsen van het buisje binnen het leesinterval van 5 seconden.

Associates of Cape Cod, Inc. heeft een BG Analytics®-systeemverificatieprotocol (G\_1866) ontwikkeld dat gebruikt kan worden om te bevestigen dat het systeem bestaande uit het PKF08-instrument en de BG Analytics®-software de vereiste functies accuraat en betrouwbaar uitvoert.

#### <span id="page-6-0"></span>1.6 Vakkundigheid van de gebruiker

Iedere gebruiker van de test moet een kwaliteitscontroleprogramma opstellen om zeker te zijn dat de test vakkundig wordt uitgevoerd overeenkomstig de voorschriften die van toepassing zijn op zijn of haar locatie*.*

# <span id="page-6-2"></span><span id="page-6-1"></span>2 Instellen van de BG Analytics®-software

# 2.1 Vereisten voor de computer die de BG Analytics<sup>®</sup> herbergt

De minimum systeemvereisten worden beschreven in Tabel 2.

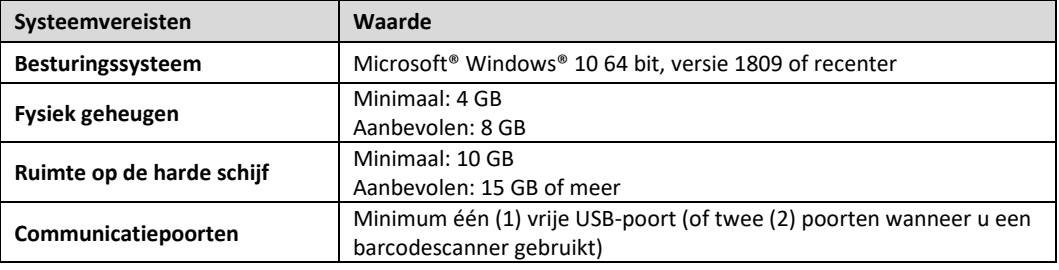

#### *Tabel 2. Minimum systeemvereisten voor de computer die de BG Analytics® herbergt*

**Let op: ACC beveelt sterk aan dat de Microsoft® Windows updates regelmatig gebeuren zodat u zeker bent van de nieuwste beveiligingspatches en kritische updates.** 

Aanvullende vereisten:

- Een algemeen Microsoft**®** Windows gebruikersaccount voor een laboratorium
	- o BG Analytics® wordt lokaal geïnstalleerd per gebruikersaccount. Indien er meerdere Microsoft**®** Windows gebruikersaccounts gebruikt moeten worden, dient BGA voor elke account afzonderlijk te worden geïnstalleerd.
- Verbinding met een printer

#### <span id="page-6-3"></span>2.2 Vereisten voor barcodescanners

BGA is zodanig ontworpen dat het compatibel is met elke barcodescanner die geconfigureerd is in de USB HIDscannermodus van het verkooppunt. Bijvoorbeeld, bedrade Honeywell healthcare barcodescanners (bv. Honeywell PN 1950HHD, Honeywell 1950HSR) zijn compatibel. Raadpleeg de gebruikshandleiding van de barcodescanner voor meer informatie over de installatie, configuratie en juiste scantechniek.

#### 2.3 Anti-virusinformatie

<span id="page-6-4"></span>Het is sterk aanbevolen dat een antivirussoftware met de meest recente update geïnstalleerd en actief is op de computer waarop BG Analytics® geïnstalleerd is. ACC beveelt aan het lokale beveiligingsbeleid van uw laboratorium te volgen.

#### <span id="page-7-0"></span>2.4 Ongeoorloofde toegang tot de middelen voorkomen

ACC beveelt aan het lokale beveiligingsbeleid van het laboratorium te volgen om toegang tot de lokale SQLite database te voorkomen. BG Analytics® bevat geen configureerbare beveiligingsinstellingen. BG Analytics® stelt geen netwerkdiensten ter beschikking.

#### <span id="page-7-1"></span>2.5 Procedure voor installatie en bijwerking

BGA wordt meestal geïnstalleerd onder een speciaal daarvoor bestemde Microsoft® Windows gebruikersaccount. Bij de installatie zal BGA automatisch een lokale SQLite database installeren en configureren.

BGA is voorzien van Microsoft's MSIX verpakkingsformaat. De standaard installatiemethode gebruikt AppInstaller om een eenvoudig te gebruiken grafische installatievolgorde te bieden die per gebruiker installeert. Voor meer geavanceerde omgevingen kan de software worden geïnstalleerd/bijgewerkt met behulp van implementatiehulpmiddelen, waaronder PowerShell, Microsoft Intune en Microsoft Endpoint Configuration Manager.

**Opmerking: De BG Analytics software is ondertekend met een digitaal certificaat om de integriteit van de code en de identiteit van de uitgever te verifiëren. Controleer de handtekening en of de uitgever Associates of Cape Cod, Inc. is (CN="Associates of Cape Cod, Inc.", O="Associates of Cape Cod, Inc.", L=East Falmouth, S=Massachusetts, C=US) voordat u de BGA software installeert.**

Volg de stappen hieronder om de software te installeren:

- 1. Maak een back-up van het systeem voordat u software installeert.
- 2. Dubbelklik op het BG Analytics®-installatieprogramma (.MSIX file).

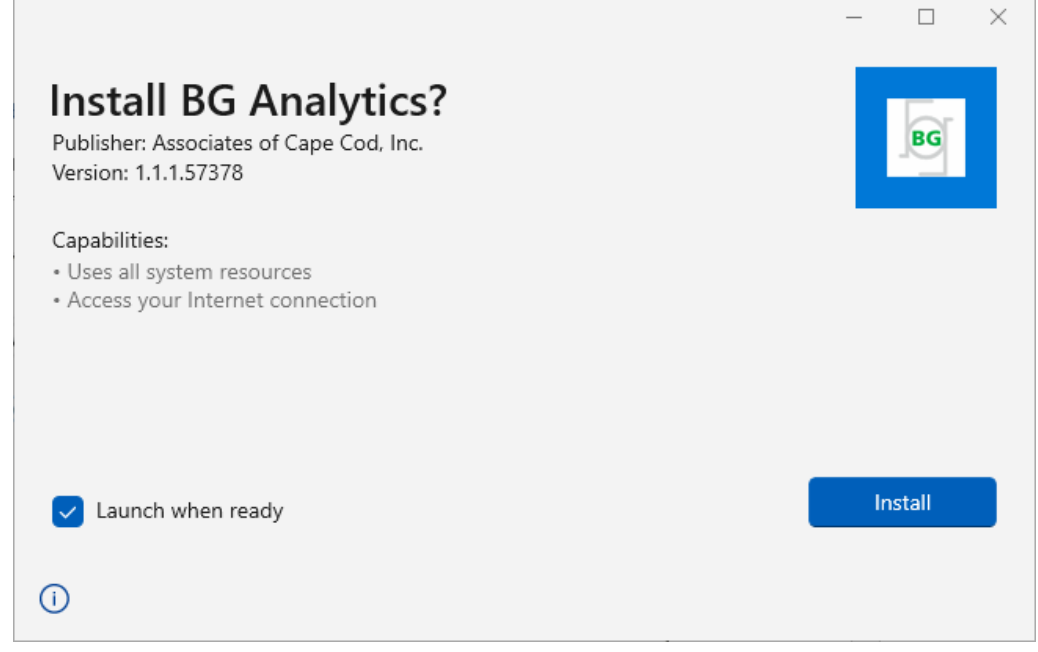

*Afbeelding 2. BG Analytics®-installatiescherm*

- 3. Controleer of de uitgever Associates of Cape Cod, Inc. is.
- 4. Klik op **Installeren** of **Bijwerken** om de software te installeren of bij te werken.
- 5. Zodra de installatie is voltooid, wordt BG Analytics® automatisch opgestart.
- 6. Bij de eerste keer opstarten verschijnt de **BG Analytics®software Licentieovereenkomst** voor eindgebruikers. Verifieer en klik op **Aanvaarden** om verder te gaan naar het **Start** scherm.

BG Analytics™ v1.0.377.23116  $\Box$  $\times$ BG ANALYTICS™ SOFTWARE END USER LICENSE AGREEMENT This BG Analytics™ End User Software License Agreement ("Agreement") for Associates of Cape Cod, Inc.'s BG Analytics™ software includes the terms, conditions and definitions for the legal use of such software. By installing this software, Licensee acknowledges that Licensee has read and agrees to the terms and conditions herein. 1. DEFINITIONS a. Affiliates: any business entity, which controls, is controlled by or is under common control of Licensee. A business entity shall be deemed to control another business if it owns directly or indirectly in excess of fifty percent (50%) of the outstanding voting securities or capital stock of such business entity or other comparable equity or ownership interest with respect to any entity other than a corporation. b. Licensee: refers to the entity and any subsidiaries that have entered into this Agreement with Associates of Cape Cod, Inc. ("ACC") to use ACC's programs with the application package. c. Documentation: written and/or electronic materials furnished from time to time by ACC to Licensee's for use with the Licensed Products (as defined herein below). d. End User: refers to any party that is licensed to use the Licensed Product with the programs for its own business operations subject to the terms of a BG Analytics™ Software End User License Agreement as further provided for in this agreement. e. End User License Agreement: refers to a legally binding written agreement granting Licensee, the End User the right to use the program which is subject to the terms of this Agreement, and which becomes effective upon the installation of the software by the Licensee f. Error: any failure by the Licensed Products to conform substantially to the Documentation, provided that Licensee informs Accept Decline

*Afbeelding 3. Scherm van de licentieovereenkomst voor de eindgebruiker van BG Analytics® software*

#### Let op: De installatie en configuratie van BG Analytics<sup>®</sup>-software vereist geen beheersrechten.

#### <span id="page-8-0"></span>2.6 Routinestart van BG Analytics®

Na de eerste start kan BGA meestal als volgt worden geopend:

- 1. Navigeer naar **Start** op het computerscherm (linkerhoek onderaan het computerscherm).
- 2. BG Analytics® kan worden geopend via **Onlangs toegevoegd** alsook via de alfabetische opsomming van de applicaties (onder **B**).
- 3. Om een sneltoetspictogram op de computer aan te maken, navigeer naar **Start** en klik met de rechtermuisknop op BG AnalyticsTM. Klik op **Meer** en **maak vast aan de werkbalk**.
- 4. Het **Start** scherm verschijnt zoals getoond in afbeelding 4.

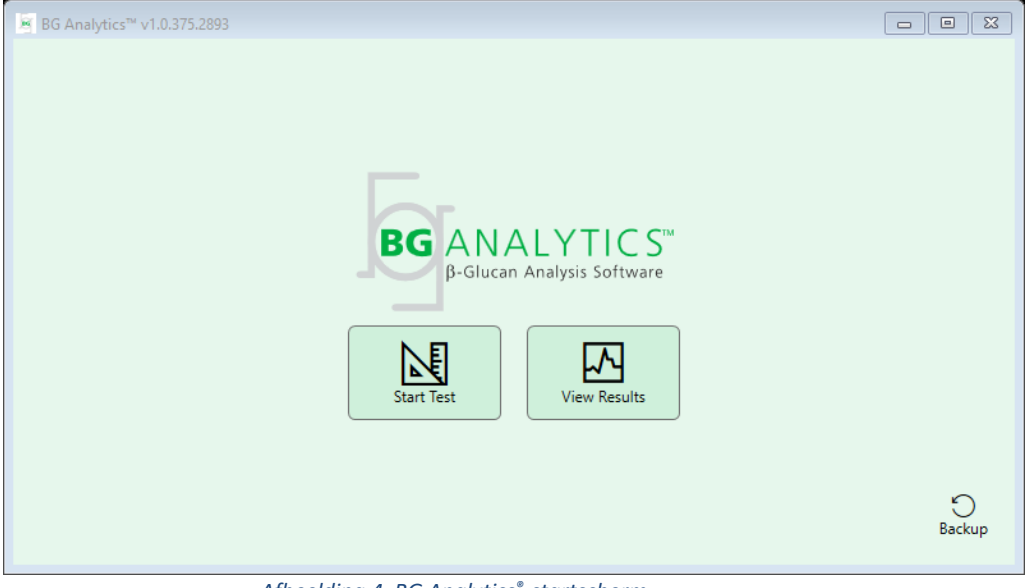

*Afbeelding 4. BG Analytics®-startscherm*

#### <span id="page-8-1"></span>2.7 Startscherm

De bovenste balk in het **Start**scherm geeft het logo, de naam van de software en de geïnstalleerde versie weer.

Het **Start** scherm biedt drie pictogrammen die de basisfuncties van de software beschrijven zoals beschreven in Tabel 3.

| Pictogram              | <b>Functie</b>                                                                |
|------------------------|-------------------------------------------------------------------------------|
| 飞<br><b>Start Test</b> | Test starten: Om een nieuwe analyse uit te voeren                             |
| <b>View Results</b>    | Resultaten bekijken: Voor toegang tot de resultaten opgeslagen in de database |
|                        | Back -up : Om een back-up van de database te maken                            |

*Tabel 3. BG Analytics®-pictogrammen en hun functies*

**WAARSCHUWING: Alvorens verder te gaan met Rubriek 2.7.1 Test starten, dient het volledige systeem (het PKF08-instrument en de barcodelezer (optioneel) te worden geïnstalleerd en geconfigureerd. Raadpleeg Rubriek 3 Opstellen van het systeem.** 

#### 2.7.1 Test starten

Nadat u op **Test starten** hebt geklikt, met het PKF08-instrument aangesloten en ingeschakeld, toont de software automatisch de status **Instrument verifiëren** zoals getoond in afbeelding 5.

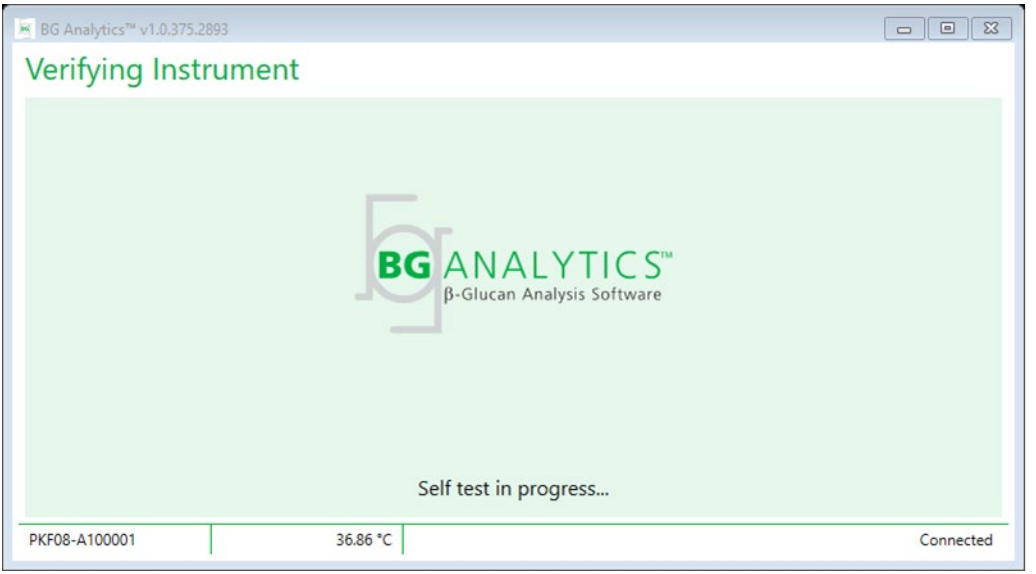

*Afbeelding 5. BG Analytics®-scherm Instrument verifiëren*

**Het scherm Instrument verifiëren** bevestigt de verbinding met het PKF08-instrument en gaat onmiddellijk verder met de zelftest van het instrument.

Indien de verbinding met het PKF08-instrument niet wordt bevestigd, kan de zelftest van het instrument niet worden gestart. Scenario's die zich kunnen voordoen op het scherm **Instrument verifiëren** en hun oplossingen zijn samengevat in Tabel 4.

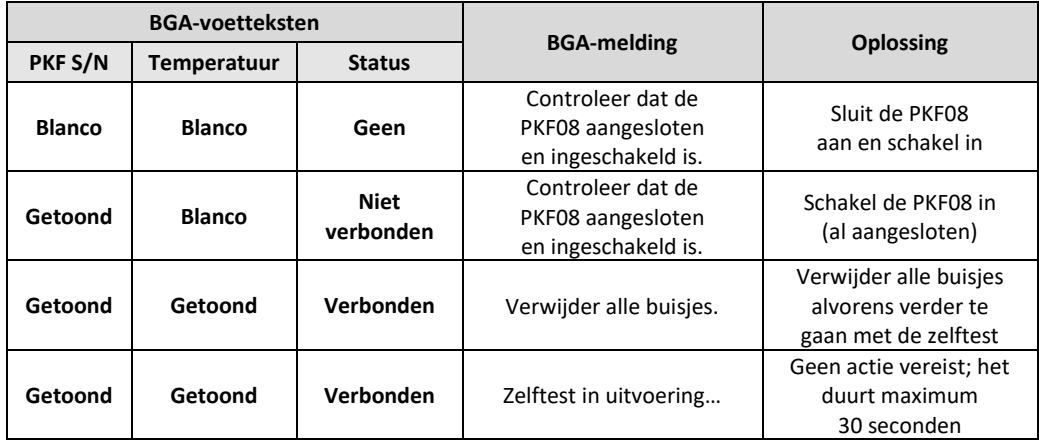

*Afbeelding 4. BG Analytics®-scherm Instrument verifiëren scenario's* 

Tijdens de zelftest verzamelt BGA gedurende ten minste 30 seconden de volgende gegevens:

- Digitale intensiteitswaarden (DV) afgelezen bij 405 nm
- DV-aflezingen bij 495 nm
- Temperatuur

BGA evalueert de verkregen gegevens ten opzichte van de vereiste specificaties:

- Als de gegevens voldoen aan de specificaties, gaat BGA verder naar het scherm **Test instellen**.
- Als de gegevens niet voldoen aan de specificaties, gaat BGA niet verder naar het scherm **Test instellen**. BGA blijft op het scherm **Instrument verifiëren** en geeft meldingen weer die de reden voor het falen kunnen aangeven.

Een lijst met de resultaten van de zelftest en BGA-meldingen is samengevat in Tabel 5.

| <b>BGA-melding bij de zelftest</b> | Opmerking                             |
|------------------------------------|---------------------------------------|
| PKF08 DV-aflezingen hoog           | Raadpleeg Rubriek 8 Probleemoplossing |
| PKF08 DV-aflezingen laag           | Raadpleeg Rubriek 8 Probleemoplossing |
| PKF08 DV-aflezingen onstabiel      | Raadpleeg Rubriek 8 Probleemoplossing |
| PKF08-temperatuur is laag          | Laat de PKF08 langer equilibreren     |
| PKF08-temperatuur is hoog          | Raadpleeg Rubriek 8 Probleemoplossing |
| PKF08-temperatuur is onstabiel     | Laat de PKF08 langer equilibreren     |

*Tabel 5. BG Analytics®-systeem Scenario's voor zelftestuitvoer*

Na een succesvolle zelftest van het instrument, gaat BGA automatisch over naar het scherm **Test instellen**.

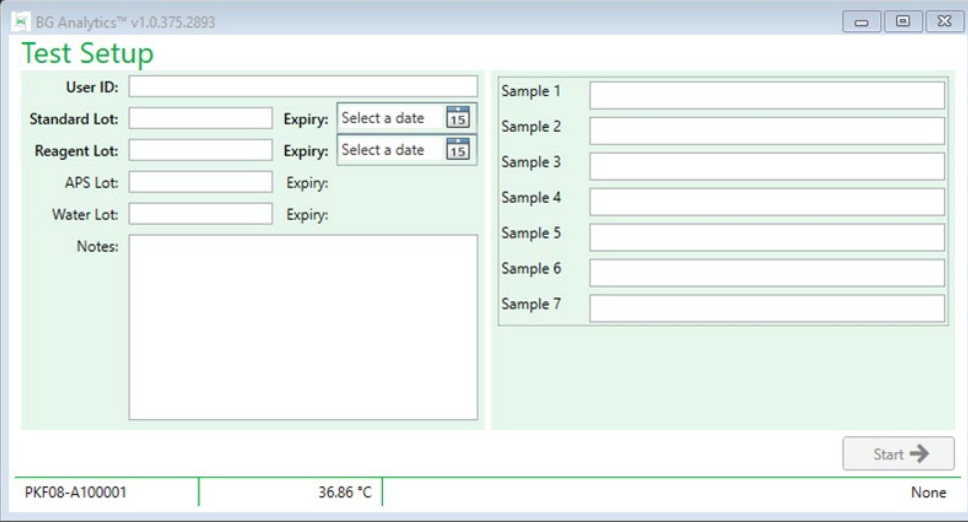

*Afbeelding 6. BG Analytics®-scherm Test instellen*

Ga voor een stapsgewijze beschrijving van het uitvoeren van een analyse naar **hoofdstuk 4 Een Fungitell STAT®-analyse** uitvoeren in deze gebruikershandleiding.

#### 2.7.2 Resultaten bekijken

Nadat u op **Resultaten weergeven** hebt geklikt, toont de software het scherm **Testgeschiedenis** zoals weergegeven in afbeelding 7. Raadpleeg **hoofdstuk 5 Gegevensanalyse** voor informatie over het gebruik van deze functionaliteit.

| ■ BG Analytics™ v1.0.375.2893 |        |              |                     |     |           |               |            | $\Sigma$<br>$\qquad \qquad \Box$<br>$\qquad \qquad \Box$ |
|-------------------------------|--------|--------------|---------------------|-----|-----------|---------------|------------|----------------------------------------------------------|
| <b>Test History</b>           |        |              |                     |     |           |               |            |                                                          |
| Search:                       |        |              |                     |     |           |               | Ω<br>Find  | $\bigcap_{k}$ Clear                                      |
| Date                          | Sample | Standard Lot | Reagent Lot APS Lot |     | Water Lot | User          | Instrument |                                                          |
| 12/12/2019 1:18:35 PM P3      |        | 123          | 345                 | 546 | 789       | <b>vwills</b> | 002D79FF   | $\wedge$                                                 |
| 12/12/2019 1:18:35 PM P2      |        | 123          | 345                 | 546 | 789       | <b>wills</b>  | 002D79FF   |                                                          |
| 12/12/2019 1:18:35 PM P1      |        | 123          | 345                 | 546 | 789       | <b>wills</b>  | 002D79FF   |                                                          |
| 12/11/2019 9:30:28 AM P3      |        | 123          | 456                 | 789 | 901       | user          | 002D79FF   |                                                          |
| 12/11/2019 9:30:28 AM P2      |        | 123          | 456                 | 789 | 901       | user          | 002D79FF   |                                                          |
| 12/11/2019 9:30:28 AM P1      |        | 123          | 456                 | 789 | 901       | user          | 002D79FF   |                                                          |
| 12/11/2019 9:03:35 AM P3      |        | 123          | 345                 | 678 | 901       | vwills        | 002D79FF   |                                                          |
| 12/11/2019 9:03:35 AM P2      |        | 123          | 345                 | 678 | 901       | <b>wills</b>  | 002D79FF   |                                                          |
| 12/11/2019 9:03:35 AM P1      |        | 123          | 345                 | 678 | 901       | <b>wills</b>  | 002D79FF   |                                                          |
| 12/10/2019 3:46:53 PM P7      |        | 123          | 345                 | 678 | 901       | <b>wills</b>  | 002D79FF   |                                                          |
| 12/10/2019 3:46:53 PM P6      |        | 123          | 345                 | 678 | 901       | <b>vwills</b> | 002D79FF   |                                                          |
| 12/10/2019 3:46:53 PM P5      |        | 123          | 345                 | 678 | 901       | <b>wills</b>  | 002D79FF   |                                                          |
| 12/10/2019 3:46:53 PM P4      |        | 123          | 345                 | 678 | 901       | <b>vwills</b> | 002D79FF   |                                                          |
|                               |        |              |                     |     |           |               |            | X Close                                                  |

*Afbeelding 7. BG Analytics®-scherm Testgeschiedenis*

# 2.8 Back-up en herstel van beschikbare database met BG Analytics®-software

<span id="page-11-0"></span>De instructies voor back-up en herstel hieronder dienen beoordeeld en getest te worden op naleving van het lokale beleid en vereisten.

- 2.8.1 Back-up van BGA-database
- 1. Start BG Analytics®.
- 2. Klik in het **Start**scherm op **Back-up**.
- 3. Navigeer naar het daarvoor bestemde externe opslagapparaat.
- 4. **Bewaar** onder de standaard bestandsnaam (d.w.z. bgabackup-JAAR-MAAND-DAG) als type: BGA database.

5. Klik op **OK** ter bevestiging dat **Back-up voltooid**is.

#### 2.8.2 Herstel van BGA-database

**WAARSCHUWING: Het herstel van een database moet gebeuren op een afzonderlijke hostcomputer om het verlies van gegevens te voorkomen. De beschrijving hieronder mag alleen in extreme situaties worden gebruikt wanneer er geen andere hostcomputer beschikbaar is. Deze procedure zal de live gegevens vervangen door de gegevens in de back-up.**

- 1. Sluit BG Analytics®af.
- 2. Navigeer naar een map waarin de BGA-database wordt bewaard op de hostcomputer (meestal als lokale applicatiegegevens). Bijvoorbeeld: %LocalAppData%%Packages\BGAnalytics.Package\_an7jsm1jwze3c
- 3. Bewaar een kopie van de back-up van de database in de lokale map.
- 4. Verwijder de huidige database met de naam bganalytics.db.:
- 5. Geef een nieuwe naam aan de database waarvan een back-up is gemaakt, bijvoorbeeld . bgabackup-JAAR-MAAND-DAG in bganalytics.db.
- 6. Start BG Analytics® en klik op **Resultaten bekijken**.
- 7. De database zal nu de herstelde gegevens uit het back-upbestand tonen.

#### <span id="page-12-0"></span>3 Het Systeem instellen

Deze rubriek beschrijft de installatie van het PKF08-instrument en de barcodescanner. Beide moeten voltooid zijn alvorens analyses uit te voeren.

#### <span id="page-12-1"></span>3.1 Installatie van het PKF08-instrument

BG Analytics® is bestemd voor gebruik met de Lab Kinetics 8-testopeningen incubator-buisjeslezer waarmee kinetische analyses uitgevoerd kunnen worden. Voor informatie over de gedetailleerde vereisten en het veilig gebruik van het PKF08-instrument, raadpleeg de Gebruikshandleiding van het PKF08-instrument die wordt meegeleverd met het instrument. Een elektronische kopie van de Gebruikshandleiding van het PKF08-instrument in het Engels en andere talen is terug te vinden op [www.acciusa.com.](http://www.acciusa.com/)

Stel het instrument als volgt in:

- 1. Verwijder de verpakking van het instrument.
- 2. Plaats de PKF08 op een vlak en stabiel oppervlak uit de buurt van uitrusting die overmatige trillingen of elektrisch geluid (bv. koelkasten of centrifuges) kan veroorzaken. Vermijd het de PKF08 in direct zonlicht te plaatsen of in een zone met te felle lampen.
- 3. Steek de stroomkabel in een geaard stopcontact via de meegeleverde spanningsverdeler en verbind met de PKF08. Optioneel kan de PKF08 worden verbonden met onderbrekingsvrije stroomverzorging (UPS).
- 4. Verbind de PKF08 met de hostcomputer via de meegeleverde USB-communicatiekabel.
- 5. Druk op de stroomschakelaar aan de zijkant van de PKF08. De USB-communicatie-driver wordt automatisch gestart.
- 6. Laat het instrument ten minste 20 minuten vóór gebruik equilibreren tot 37°C ± 1°C.

# <span id="page-12-2"></span>3.2 Installatie van de barcodescanner (optioneel)

BGA Analytics®is zodanig ontworpen dat het compatibel is met barcodescanners die geconfigureerd zijn in de USB HID-scannermodus van het verkooppunt. Voor gedetailleerde informatie over de installatie en het gebruik, raadpleeg de gebruikshandleiding van de barcodescanner.

#### 3.2.1 Vereisten voor barcodeformats

Elke barcode die gescand kan worden door de gekozen scanner, wordt ondersteund.

#### 3.2.2 Instellen van de barcodescanner

De scanner moet als volgt worden ingesteld:

- 1. Zorg dat BG Analytics®-software afgesloten is.
- 2. Volg de installatie-instructies van de fabrikant van de barcodescanner bij de installatie voor gebruik met BG Analytics®.
- 3. Zodra de scanner juist geïnstalleerd is, start BG Analytics®.
- 4. Klik op **Test starten.**
- 5. Scan de beschikbare barcodes zodra u op het scherm **Test instellen** bent.
- 6. **Belangrijk**: **Zorg ervoor dat alle gescande informatie correct wordt weergegeven in BG Analytics®**.

#### **Let op: ACC beveelt sterk aan dat het gebruik van alle barcodescanners (als externe instrumentatie) wordt gevalideerd in overeenstemming met het lokale kwaliteitsprogramma en toepasselijke regelgevingen.**

Zodra het volledige systeem geïnstalleerd en geverifieerd is (bv. door het BG Analytics®-systeemverificatieprotocol (G\_1866) te gebruiken), kan de Fungitell STAT®-analyse worden uitgevoerd om patiëntenmonsters te testen.

# <span id="page-13-0"></span>4 Een Fungitell STAT® -analyse uitvoeren

Deze rubriek beschrijft in detail hoe u BG Analytics®-software gebruikt om de Fungitell STAT®-analyse uit te voeren.

# <span id="page-13-1"></span>4.1 Test instellen

Raadpleeg de Gebruiksaanwijzingen van Fungitell STAT® (PN002603) en de Beknopte visuele handleiding van de Fungitell STAT® (PN002617) voor de gedetailleerde voorbereidingsprocedure van patiëntenmonsters, STAT STD en STAT RGT.

- 1. Schakel de PKF08 in en laat het ten minste 20 minuten bij 37°C ± 1°C equilibreren
- 2. Start BG Analytics®.
- 3. Klik op **Test starten**.
- 4. Gebruik in het scherm **Test instellen** de barcodescanner of vul de minimum vereiste informatie (zie afbeelding 8) en (eventueel) optionele informatie in:

Minimaal vereiste informatie:

- Gebruikers-ID (geen gebruikersconfiguratie vereist)
- Lotnummer en vervaldatum Standaard (STAT STD)
- Lotnummer en vervaldatum Reagens (STAT RGT)
- Monster-ID: ten minste één (en maximum zeven (7)) dat/die aan de volgende vereisten voldoet/voldoen:
	- I. Monster-ID's moeten uniek zijn
	- II. Monster-ID's mogen niet als "Standaard" worden ingevoerd

Optionele informatie:

- Lotnummer en vervaldatum Alkalische voorbehandelingsoplossing (APS)
- Lotnummer en vervaldatum Water
- Opmerkingen
- 5. Bevestig dat de hiervoor ingevoerde gegevens juist zijn alvorens verder te gaan met de volgende stap.

**Let op: BG Analytics® geeft een melding als de vervaldatum van een ingevoerd materiaal verstreken is (d.w.z. "Waarschuwing: Vervaldatum lot Standaard is verstreken.").**

6. Klik op **Start** om de incubatiestap van 10 minuten te starten.

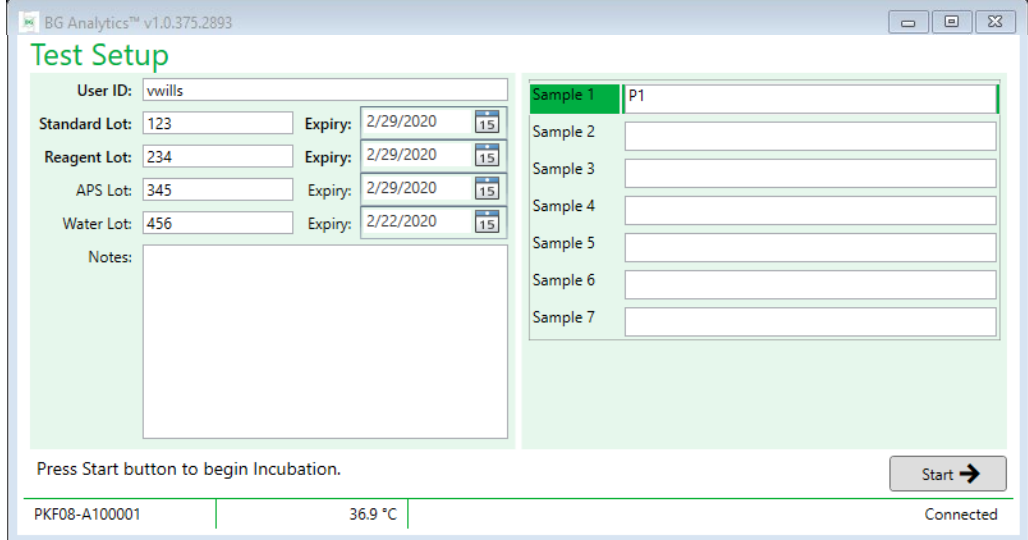

 *Afbeelding 8. BG Analytics*®*-scherm Test instellen – Voorbeeld ingevulde informatie*

#### <span id="page-14-0"></span>4.2 Incubatiestap

Volg de hieronder beschreven stappen om een incubatiestap van 10 minuten uit te voeren:

1. De testopeningen op het **Incubatie** scherm zijn klaar voor plaatsing van de buisjes wanneer de status van de testopeningen "Leeg" is (afbeelding 9). De eerste testopening aan de linkerkant is gelabeld als Standaard en is bestemd voor het STAT STD-injectieflacon, terwijl de overige testopeningen (gelabeld als 1 tot 7) bestemd zijn voor patiëntmonsters.

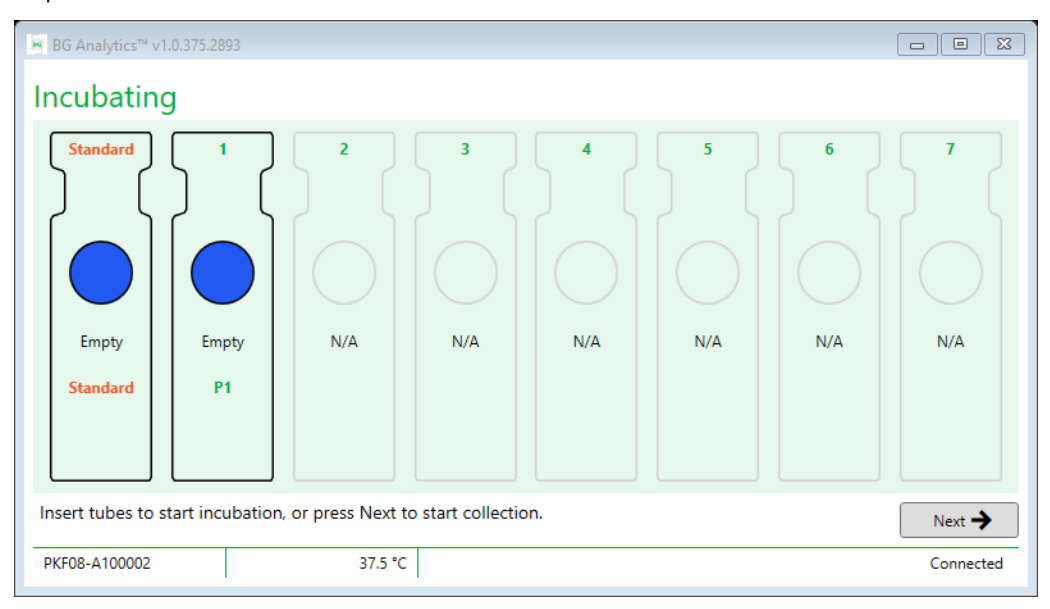

#### *Afbeelding 9. BG Analytics®-incubatiescherm*

- 2. Plaats elk testbuisje in de betreffende testopening in PKF08 om de incubatiestap te starten (afbeelding 10).tet Elke testopening wordt afzonderlijk getimed.
	- a. Als een buisje per vergissing in een testopening zonder monster-ID wordt geplaatst, verandert de status van de testopening naar "Ongeldig" en wordt de afteltimer niet geactiveerd.
	- b. De fout kan gecorrigeerd worden door het testbuisje te verwijderen uit de "Ongeldige" testopening en het in de juiste testopening te plaatsen.

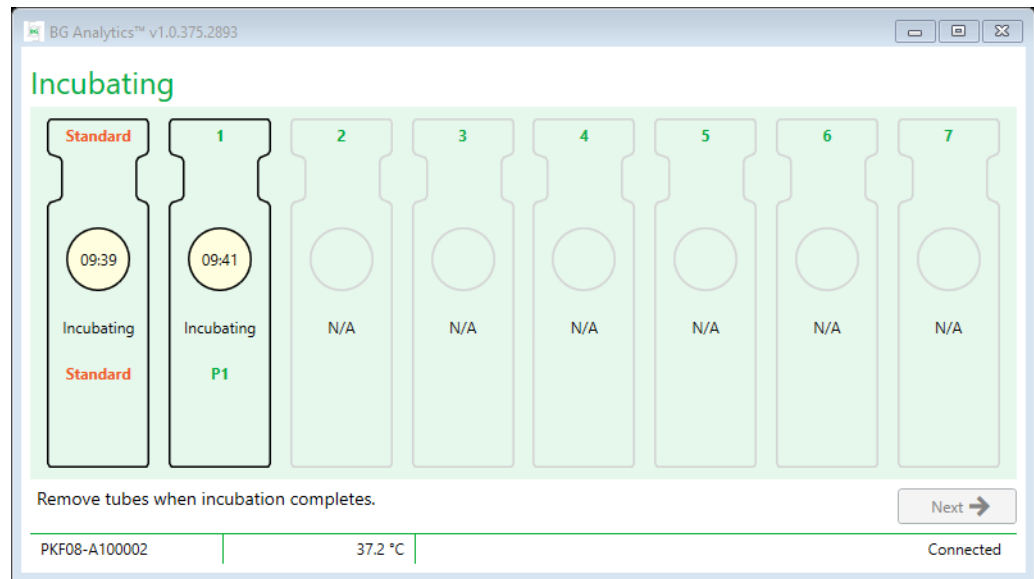

*Afbeelding 10. BG Analytics®-incubatiescherm met STAT STD geplaatst in de testopening Standaard en één (1) patiëntenmonsterbuisje geplaatst in testopening nr. 1*

**Let op: De incubatie van het monster met toegevoegde APS is een kritieke stap in de Fungitell STAT®-procedure en dient steeds te gebeuren. In bepaalde situaties laat BG Analytics® wel toe de incubatiestap over te slaan wanneer alle buisjes in een extern incubatieapparaat geïncubeerd zijn (bv. incubatiewarmteblok). Om de incubatiestap over te slaan, klik op Volgende. BGA zal de volgende melding weergeven: "U staat op het punt de incubatie over te slaan; deze handeling kan niet ongedaan gemaakt worden. Wilt u graag doorgaan met het verzamelen van gegevens?". Klik op Ja om verder te gaan naar het volgende scherm.**

- 3. Zodra de status van de testopening verandert in "Incubatie afgelopen" verwijdert u het/de buisje(s) en brengt u het/de buisje(s) over naar het buisjesrek.
- 4. Zodra alle buisjes verwijderd zijn, geeft BGA een melding: "Incubatie is afgelopen. Wilt u graag verdergaan met het verzamelen van gegevens?". Klik op **Ja** om naar het scherm **Gegevens verzamelen** te gaan.

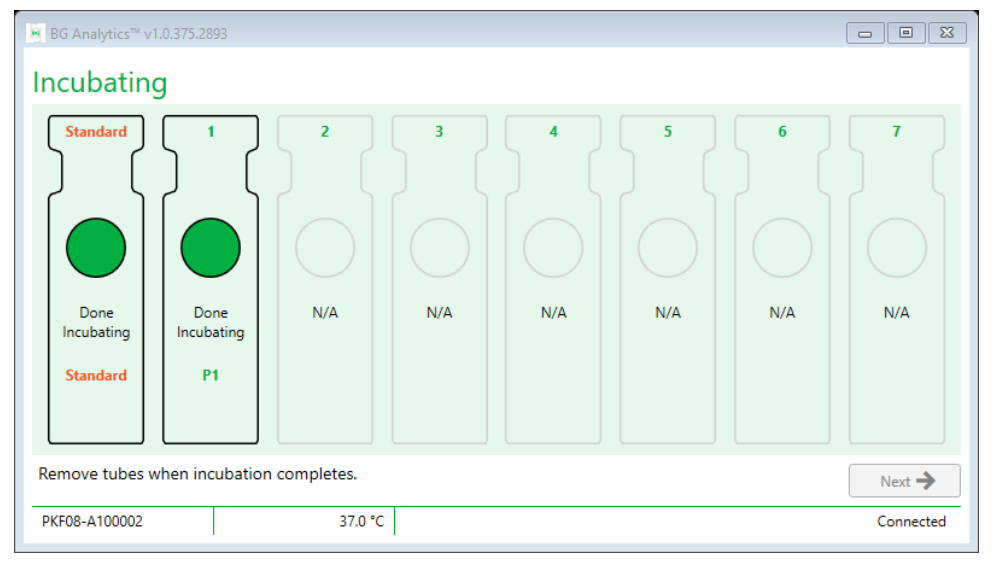

 *Afbeelding 11. BG Analytics®-incubatiescherm nadat de incubatieperiode van 10 minuten is verlopen*

#### <span id="page-15-0"></span>4.3 De test uitvoeren

Volgt de hieronder beschreven stappen om de analyse uit te voeren:

1. Op het scherm **Gegevens verzamelen** is de status voor elke testopening met monster-ID "Klaar**"**, (zoals getoond in afbeelding 12).

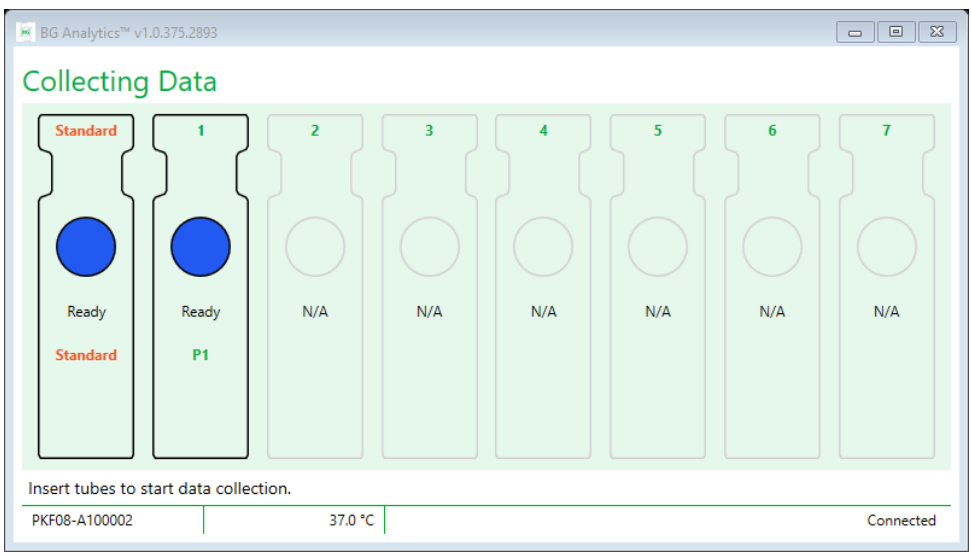

*Afbeelding 12. BG Analytics®-scherm Gegevensverzameling, klaar voor gegevensverzameling*

- 2. Plaats de STAT RGT-flacon die de STAT STD bevat in de testopening met het etiket **Standaard** in het PKF08 en in BG Analytics®.
	- i. Indien u geen STAT STD bij elke test gebruikt, zal de hele test ongeldig zijn. Raadpleeg Tabel 6 in **Rubriek 7 Interpretatie van resultaten** voor meer informatie.
- 3. De status van de testopening **Standaard** verandert van "Klaar" in "Verzamelen" en de timer begint af te tellen voor een 40 minuten durende analyse.
	- i. Indien de status van de testopening niet verandert, is de plaatsing van de buisjes niet geslaagd en zullen er geen gegevens verzameld worden. Raadpleeg **Rubriek 8 Probleemoplossing** voor meer informatie.
- 4. Ga op dezelfde manier verder met alle STAT RGT-buisjes die patiëntenmonster bevatten (zoals getoond in afbeelding 13).
	- i. Elk STAT RGT-buisje met monster moet geplaatst worden in de testopening met het bijbehorende monster-ID. Indien het STAT RGT-buisje met monster per vergissing in een testopening wordt geplaatst met een verkeerd monster-ID, kan het buisje worden verwijderd en in de juiste testopening worden overgebracht binnen een wachtperiode van 10 seconden.
	- ii. Alle buisjes dienen na plaatsing van het eerste buisje binnen de 5 minuten te worden geplaatst. Wanneer de timer van het eerst geplaatste buisje 35:00 bereikt, zal de status van elke testopening met een monster-ID maar zonder buisje veranderen in "Nooit geplaatst". Deze status is terminaal: BGA zal nadien geen plaatsing van extra buisjes meer registreren.
- iii. Als een STAT RGT-buisje per vergissing in een testopening zonder Monster-ID wordt geplaatst (getoond als N.v.t.), verandert de status van de testopening naar "Ongeldig" en wordt de afteltimer niet geactiveerd. Het buisje kan onmiddellijk worden verwijderd en overgebracht naar de juiste testopening.

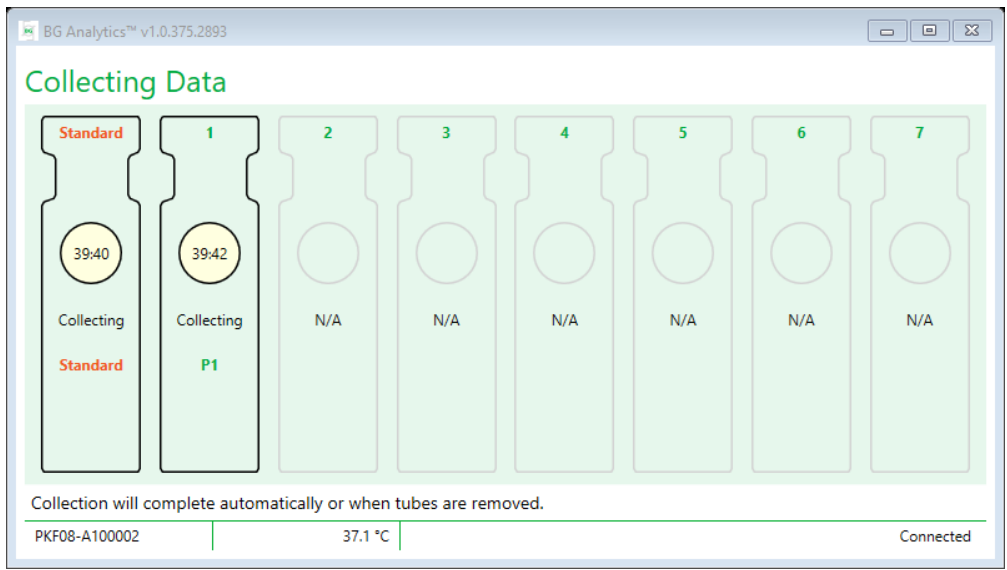

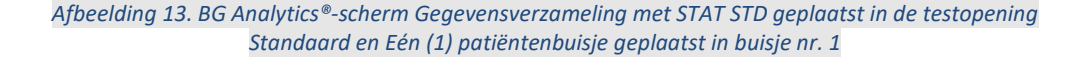

- 5. Zorg ervoor dat elk STAT RGT-buisje in zijn respectieve testopening geplaatst is; het monster-ID van de testopening moet overeenstemmen met het patiëntenmonster-ID.
- 6. Laat elke testopening gegevenspunten verzamelen gedurende 40 minuten (2400 seconden) bij 37°C ± 1°C.
	- i. Tijdens het **Verzamelen van gegevens**, mag de gebruiker niet proberen om de BGA-software af te sluiten. Als de gebruiker probeert de BGA af te sluiten, verschijnt de melding: "De analyse is nog in uitvoering. Wilt u afsluiten?".
- 7. Het verzamelen van gegevens wordt na 40 minuten automatisch voor elke testopening voltooid.
- 8. Na afloop van de test in alle testopeningen, zal BGA automatisch naar het scherm **Voltooid** gaan en "De test is afgelopen" weergeven (zoals getoond in afbeelding 14).

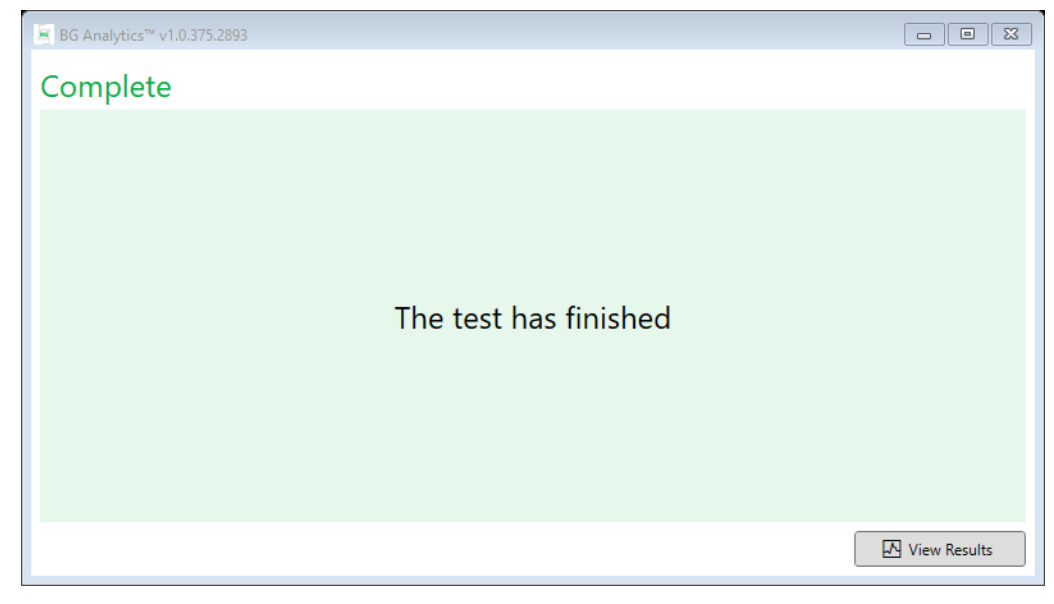

*Afbeelding 14. BG Analytics®-scherm Voltooid*

#### **Let op: Als u de testopening Standaard niet tot het einde laat uitvoeren, zal dit leiden tot een Ongeldige status van de standaard voor de test.**

# <span id="page-17-0"></span>5 Data-analyse

Deze rubriek geeft uitleg bij:

- Hoe kunt u voltooide analyse openen
- De structuur van de rapporten van de **Testresultaten** en hun aflevering
- Hoe zoekt u naar gerichte informatie

# <span id="page-17-1"></span>5.1 Toegang tot testgegevens onmiddellijk na het voltooien van de gegevens

- 1. Klik op het scherm **Voltooid** op **Resultaten bekijken**.
- 2. BGA zal onmiddellijk een rapport genereren voor de voltooide analyse als **BG Analytics ®**-scherm **Testresultaat** (zoals getoond in afbeelding 15).

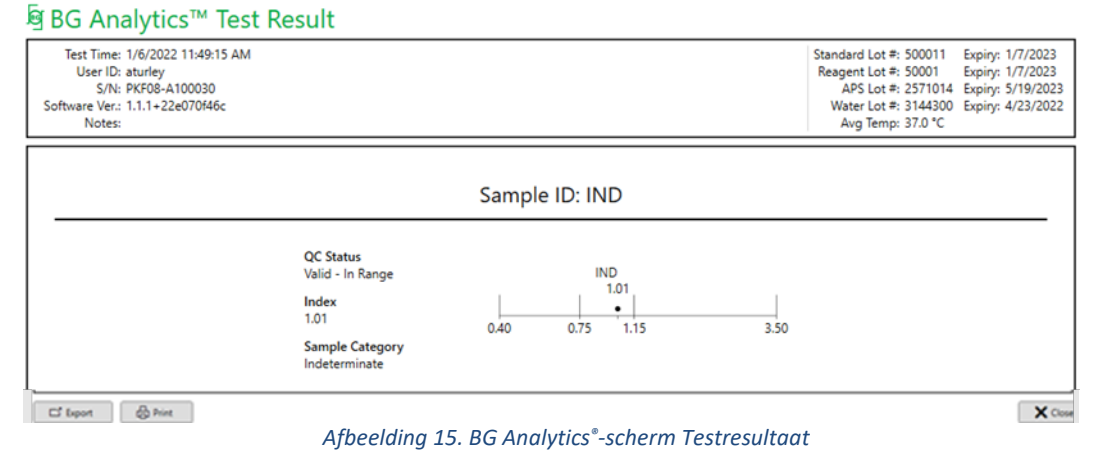

- 3. Voor informatie over de structuur van het rapport, ga naar de Rubriek 5.3 Structuur van het testresultaatrapport.
- 4. Klik op **Afdrukken** om de resultaten af te drukken als één (1) monster-ID per pagina.

# <span id="page-18-0"></span>5.2 Toegang tot de testgegevens van eerder voltooide analyses (Testgeschiedenis)

1. Klik op het **start**scherm op **Resultaten bekijken**.

| <b>Test History</b><br>Search: |        |              |                     |     |           |               | $\mathcal{Q}$ Find | $C$ Clear |
|--------------------------------|--------|--------------|---------------------|-----|-----------|---------------|--------------------|-----------|
| Date                           | Sample | Standard Lot | Reagent Lot APS Lot |     | Water Lot | User          | Instrument         |           |
| 12/12/2019 1:18:35 PM P3       |        | 123          | 345                 | 546 | 789       | <b>vwills</b> | 002D79FF           | $\wedge$  |
| 12/12/2019 1:18:35 PM P2       |        | 123          | 345                 | 546 | 789       | wwills        | 002D79FF           |           |
| 12/12/2019 1:18:35 PM P1       |        | 123          | 345                 | 546 | 789       | <b>vwills</b> | 002D79FF           |           |
| 12/11/2019 9:30:28 AM P3       |        | 123          | 456                 | 789 | 901       | user          | 002D79FF           |           |
| 12/11/2019 9:30:28 AM P2       |        | 123          | 456                 | 789 | 901       | user          | 002D79FF           |           |
| 12/11/2019 9:30:28 AM P1       |        | 123          | 456                 | 789 | 901       | user          | 002D79FF           |           |
| 12/11/2019 9:03:35 AM P3       |        | 123          | 345                 | 678 | 901       | vwills        | 002D79FF           |           |
| 12/11/2019 9:03:35 AM P2       |        | 123          | 345                 | 678 | 901       | vwills        | 002D79FF           |           |
| 12/11/2019 9:03:35 AM P1       |        | 123          | 345                 | 678 | 901       | vwills        | 002D79FF           |           |
| 12/10/2019 3:46:53 PM P7       |        | 123          | 345                 | 678 | 901       | vwills        | 002D79FF           |           |
| 12/10/2019 3:46:53 PM P6       |        | 123          | 345                 | 678 | 901       | vwills        | 002D79FF           |           |
| 12/10/2019 3:46:53 PM P5       |        | 123          | 345                 | 678 | 901       | vwills        | 002D79FF           |           |
| 12/10/2019 3:46:53 PM P4       |        | 123          | 345                 | 678 | 901       | <b>vwills</b> | 002D79FF           |           |

*Afbeelding 16. BG Analytics®-scherm Testgeschiedenis*

- 2. Op het scherm Testgeschiedenis is elke lijn een weergave van de individuele monster-ID's. Als er zeven (7) monsters getest werden in één test, zal de software zeven (7) individuele testrapporten vermelden met identieke datum en tijdsaanduidingen.
- 3. De tweede kolom links vermeldt het monster-ID.
- 4. Dubbelklik op de lijn die het gewenste monster-ID bevat.
- 5. Voor informatie over de structuur van het rapport, ga naar de Rubriek 5.3 Structuur van het rapport met testresultaten.
- 6. Klik op Afdrukken om de resultaten af te drukken als één (1) monster-ID per pagina.

# <span id="page-18-1"></span>5.3 De structuur van het **Testresultaten**rapport

BG Analytics® zal het rapport met **Testresultaten** weergeven. Een voorbeeld van een rapport is getoond in afbeelding 17.

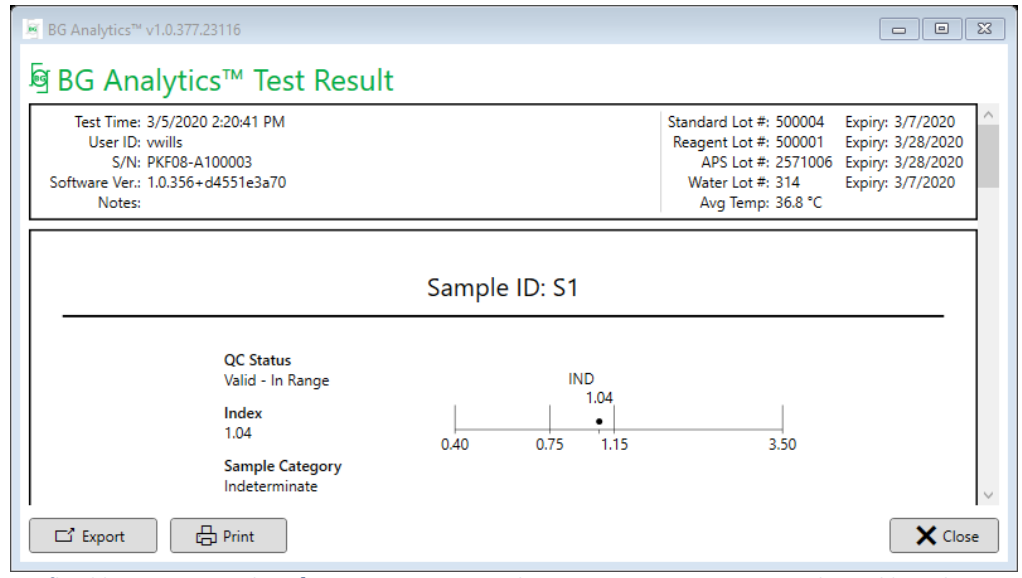

 *Afbeelding 17. BG Analytics®-rapport met testresultaten voor monster P1 met Onbepaald resultaat*

- Het rapport bevat één (1) monster per pagina. Het rapport zal maximum uit zeven (7) monsters (en dus zeven (7) pagina's) bestaan. Elke pagina van het rapport bestaat uit:
	- o Koptekst:
		- Aan de linkerkant: testdatum/tijdstip, gebruikers-ID, serienummer PKF08, softwareversie, (eventuele) opmerkingen
		- Aan de rechterkant:
			- Lotnummers van de Standard (STAT STD), Reagens (STAT RGT), APS, water en hun respectieve vervaldatums.
			- Gemiddelde temperatuur geregistreerd tijdens de test.
	- o Hoofdtekst:
		- **Monster-ID**
		- Status kwaliteitscontrole (QC), index, monstercategorie
		- Indexgrafiek (wordt alleen getoond als de QC-status voor het monster geldig is):
			- Indexwaarden (afgerond op twee cijfers na de komma) uitgezet in een grafiek met logaritmische schaal:
				- o Indexwaarden die binnen het bereik van 0,40 tot 3,50 vallen worden aangegeven in de grafiek. Een onbepaalde index tussen 0,75 en 1,15 wordt aangegeven. Een voorbeeld van een monster met geldige QC-status en Onbepaalde indexwaarde wordt getoond in afbeelding 17.
				- o Een indexwaarde die buiten het bereik van 0,40 tot 3,50 valt, zal bij een van de limieten in de grafiek worden aangegeven met een indicator die in de richting van de waarde wijst.
		- Kinetische curve van het monster (alleen getoond als de QC-status van het monster ongeldig is):
			- o Uitgezet als Delta OD (405 495 nm) ten opzichte van Tijd(en) met het Y-intercept, de helling en Rwaarden bepaald tussen 1900 en 2400 seconden om verdere analyse van het monster mogelijk te maken (zie **hoofdstuk 8 Problemen oplossen** voor meer informatie). Een voorbeeld van een monster met ongeldige QC-status wordt getoond in afbeelding 18.
			- o De QC-status voor monsters die ongeldig zijn, wordt gedetailleerd weergegeven in Tabel 7 (Hoofdstuk 7.2 Interpretatie monsterresultaten).

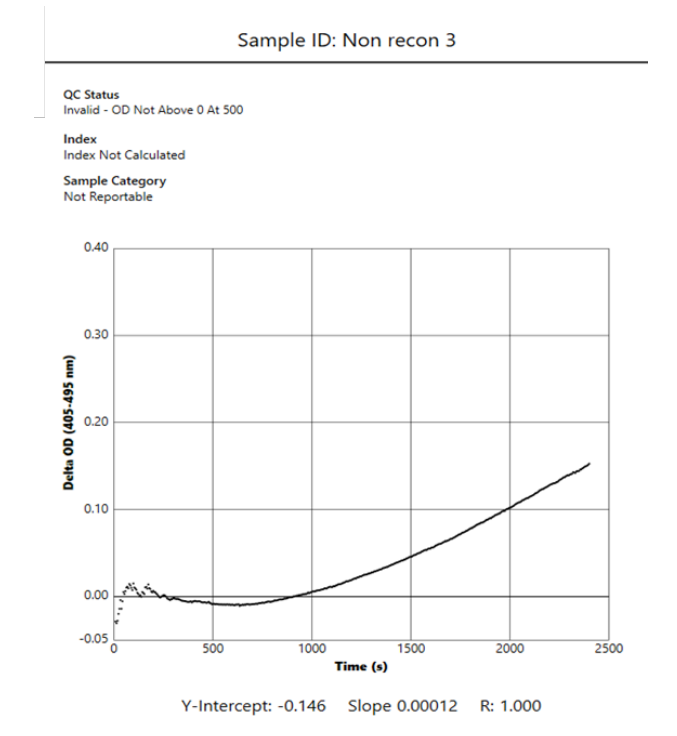

*Afbeelding 18. BG Analytics®-rapport met testresultaten voor een monster met ongeldige QC-status – Kinetische sporen*

#### <span id="page-20-0"></span>5.4 Levering van testresultaten

Testresultaten kunnen afgedrukt of geëxporteerd worden. Raadpleeg uw lokale beleid en toepasselijke regelgevingen met betrekking tot documentbeheer.

# 5.4.1 Afdrukken van testresultaten

- 1. Klik op **Afdrukken** voor een papieren versie van de resultaten.
- 2. Bevestig **Afdrukken** op het tabblad Algemeen.
- 3. Het rapport moet afgedrukt worden op papier van A4- of Letterformaat.
- 4. Bevestig dat de op het scherm weergegeven data correct zijn afgedrukt in het rapport.
- 5. Wanneer dit klaar is, klik op **Afsluiten**.

#### 5.4.2 Exporteren van testresultaten

- 1. Klik op **Exporteren** om de inhoud van het rapport als **BG Analytics-bestanden**te exporteren.
- 2. Selecteer de locatie waar u het geëxporteerde bestand wilt opslaan.
- 3. Voer de **Bestandsnaam**in.
- 4. Klik op **Opslaan**.
- 5. Controleer of de gegevens in het **BG Analytics®**-bestand correct zijn geëxporteerd.
- 6. Wanneer dit klaar is, klik op **Afsluiten**.

#### <span id="page-20-1"></span>5.5 Zoeken naar gerichte informatie

Met de **Zoek**functie, kan de gebruiker binnen de lokale database zoeken aan de hand van:

- Monster-ID
- Lotnummer Standaard (STAT STD)
- Lotnummer Reagens (STAT RGT)
- Lotnummer APS
- Lotnummer Water
- Gebruikers-ID
- Serienummer Instrument

Om te zoeken naar een specifieke waarde:

- 1. Start BG Analytics®.
- 2. Klik op **Resultaten bekijken**.
- 3. Klik in het vak **Zoeken** en voer de waarde in (bv. monster-ID).
- 4. Klik op **Zoeken** om alle resultaten voor het specifieke monster-ID weer te geven.
- 5. Klik op **Wissen**voordat u een andere zoekopdracht uitvoert.

De zoekresultaten kunnen gesorteerd worden door in de koptekst van de respectieve kolom te klikken.

#### <span id="page-20-2"></span>6 Gegevens opschonen

Afhankelijk van uw vereisten, kan er handmatig een periodieke opschoning van gegevens gebeuren. Dit kan worden gedaan door de BG Analytics®-software terug te zetten op de fabrieksinstellingen:

- 1. Ga naar **Start** op de computer.
- 2. Klik op **BG Analytics®**met de rechtermuisknop.
- 3. Klik op **Meer** en navigeer naar **Instellingen app**.
- 4. Klik op **Resetten**.

# <span id="page-21-0"></span>7 Interpretatie van de resultaten

De Fungitell STAT®-testresultaten kunnen worden gebruikt als hulpmiddel bij de vermoedelijke diagnose van een invasieve schimmelinfectie. Voor meer informatie, raadpleeg de Fungitell STAT® Gebruiksaanwijzingen (PN002603).

De gerapporteerde gemiddelde temperatuur moet 37°C ± 1°C zijn om een geldige analyse uit te voeren.

Voor elke monster-ID zullen er drie hoofdgebieden bepaald worden:

- 1. **QC-status:** bepaalt de geldigheid van de standaard en het monster
- 2. **Index:** kan de snelheid van het monster berekenen in functie van de snelheid van de standaard
- 3. **Monstercategorie:** interpreteert het monsterresultaat op basis van de QC-status en de indexwaarde

BG Analytics® bepaalt automatisch de QC-status voor de standaard alsook voor alle ID's van testopeningen die monsters vertegenwoordigen. De QC-status wordt op de volgende manier weergegeven in het rapport met testresultaten:

#### <span id="page-21-1"></span>7.1 Voor de standaard

- Als de standaard niet voldoet aan minstens één van de QC-criteria, rapporteert BGA het monsterresultaat als:
	- o **QC-status**: Ongeldig Standaard met extra vermelding zoals getoond in Tabel 6
	- o **Index**: Index niet berekend : een indexwaarde kan niet worden berekend
	- o **Monstercategorie**: Niet rapporteerbaar

De volledige test is ongeldig en alle monsters moeten opnieuw geanalyseerd te worden.

Raadpleeg **Rubriek 8 Probleemoplossing** voor meer informatie over ongeldige resultaten.

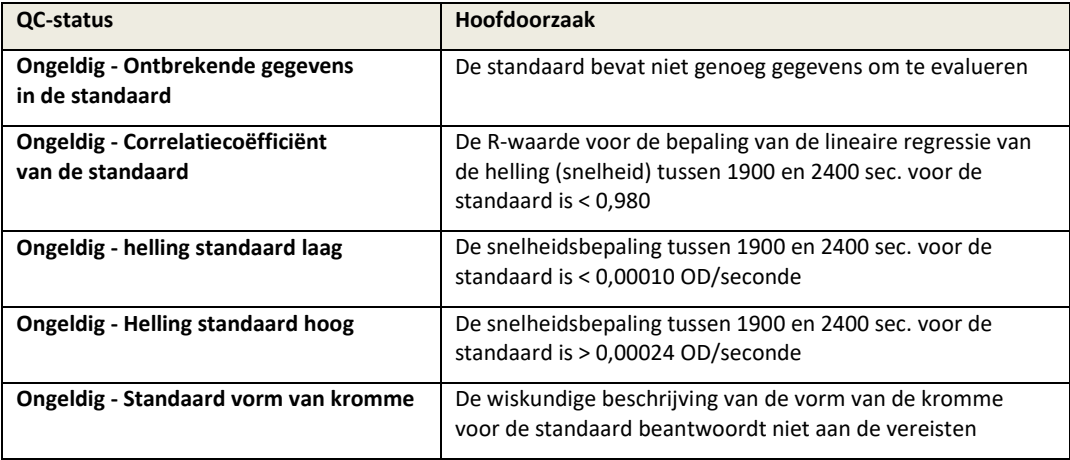

*Tabel 6: Een lijst met ongeldige QC-status scenario's voor de standaard*

• Als de standaard aan alle QC-criteria beantwoordt, is de test geldig en de QC-status van het monster zal door BGA worden geëvalueerd zoals in detail wordt beschreven in Rubriek 7.2 Interpretatie monsterresultaten.

#### <span id="page-21-2"></span>7.2 Interpretatie monsterresultaten

- Als het monster niet voldoet aan minstens één van de QC-criteria, rapporteert BGA het monsterresultaat als:
	- o **QC-status**: Ongeldig extra vermelding zoals getoond in Tabel 7
	- o **Index**: Index niet berekend
	- o **Monstercategorie**: Niet rapporteerbaar

BGA geeft ook een kinetische curve van het monster weer als extra instrument voor verdere analyse. Raadpleeg **Rubriek 8 Probleemoplossing** voor meer informatie over ongeldige resultaten.

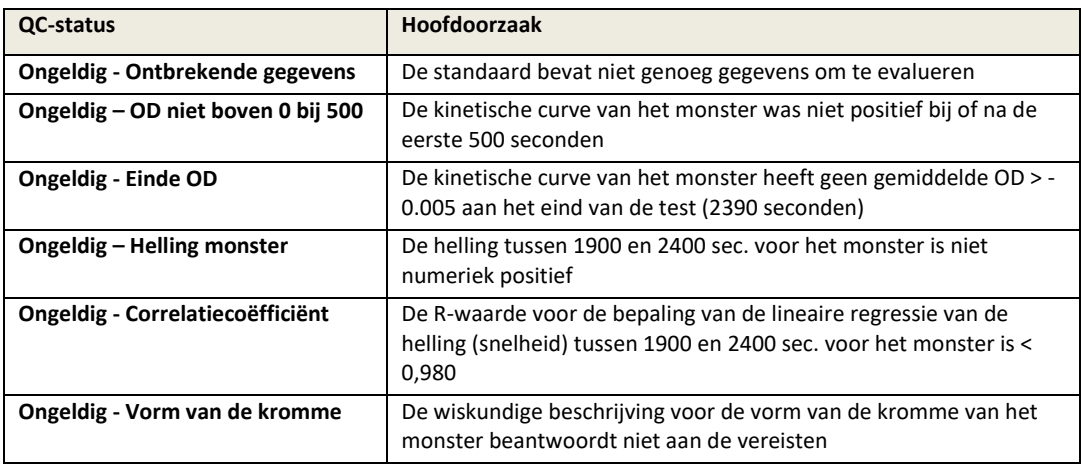

*Tabel 7: Een lijst met ongeldige QC-status scenario's voor het monster*

• Als de QC-status van het monster wordt bepaald als geldig maar het monsterresultaat wordt zoals hierboven geïdentificeerd als boven of onder het bereik, rapporteert BGA het resultaat zoals getoond in Tabel 8 (geen indexgrafiek en geen kinetische curve voor het monster getoond):

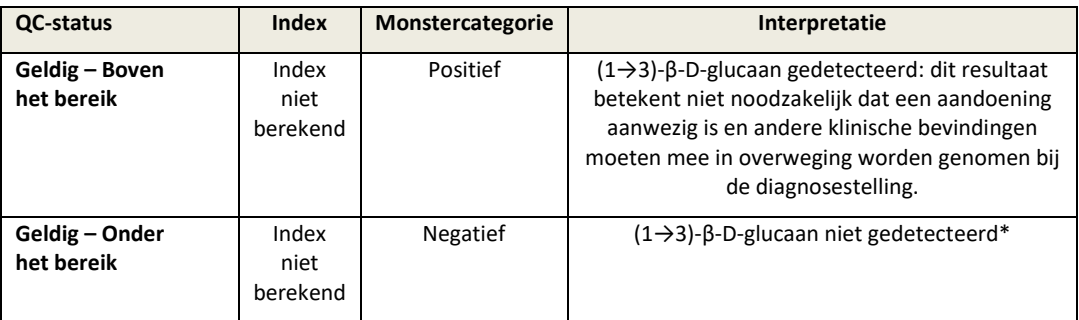

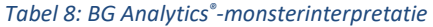

• Als de QC-status van het monster wordt bepaald als geldig en er is een indexwaarde berekend, rapporteert BGA de resultaten zoals getoond in Tabel 9 (indexgrafiek maar geen kinetische curve voor het monster getoond):

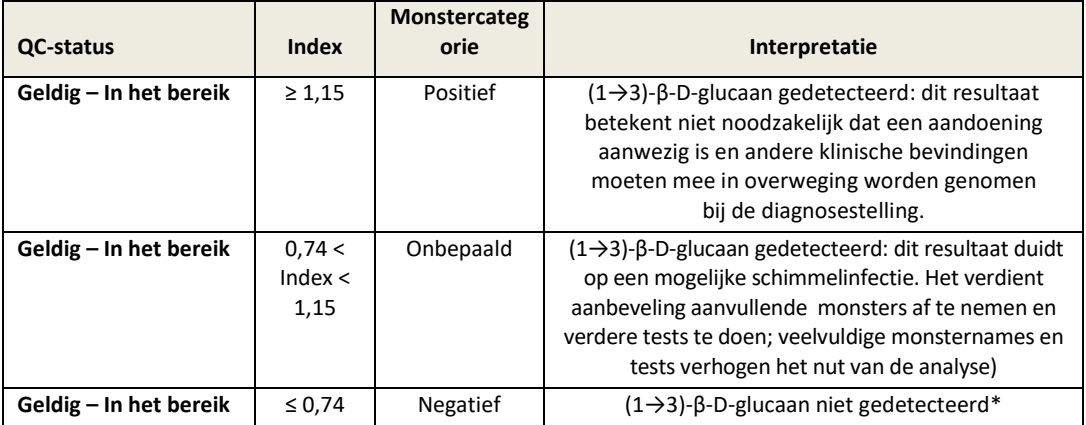

*Tabel 9: BG Analytics®-monsterinterpretatie*

**\*Let op: Verdere informatie voor monsters waarin geen (1→3)-β-D-glucaan werd gedetecteerd: Het laboratorium dat de test verricht, moet de aanvragende arts laten weten dat niet alle schimmelinfecties resulteren in verhoogde (1→3) β-D-glucaanconcentraties in serum. Sommige schimmels, zoals het soort Cryptococcus1,2 produceren zeer lage gehalten aan (1→3)-β-D-glucaan. Van** *Mucorales***, zoals** *Absidia***,** *Mucor* **en***Rhizopus1,3* **is niet bekend dat ze (1→3)-β-D-glucaan produceren.** *Blastomyces dermatitidis* **produceert in zijn gistfase weinig (1→3)-β-D-glucaan en blastomycosepatiënten hebben meestal geen detecteerbaar gehalte aan (1→3)-β-D-glucaan in de Fungitell STAT®4. Voor meer informatie, raadpleeg de Fungitell STAT® Gebruiksaanwijzingen (PN002603).** 

#### <span id="page-23-0"></span>8 Probleemoplossing

**Let op: Neem voor technische ondersteuning contact op met de afdeling Technische Ondersteuning van Associates of Cape Cod, Inc., telefonisch op 001-800-848-3248 of per e-mail via** [TechnicalServices@acciusa.com](mailto:TechnicalServices@acciusa.com)**.** 

#### <span id="page-23-1"></span>8.1 Lab Kinetics 8-testopeningen incubator-buisjeslezer

#### 8.1.1 Geen stroom

Geen stroom naar lcd-scherm of leds naast de testopeningen.

- Controleer of de stroomkabel aangesloten is op het stopcontact.
- Zet de schakelaar aan.

Als het probleem zich blijft voordoen, neem dan contact op met de afdeling Technische Ondersteuning.

#### 8.1.2 Leds in testopeningen lichten groen op als er geen buisjes zijn geplaatst

• Een buisjesdetector kan ingeschakeld zijn: Beweeg een borosilicaatbuisje met platbodem van 12x65 mm enkele keren in en uit de testopening om de schakelaar los te krijgen.

Als het probleem zich blijft voordoen, neem dan contact op met de afdeling Technische Ondersteuning.

#### 8.1.3 Leds van testopeningen lichten rood op als er wel buisjes zijn geplaatst

• Een buisjesdetector kan uitgeschakeld zijn: Beweeg een borosilicaatbuisje met platbodem van 12x65 mm enkele keren in en uit de testopening om de schakelaar los te krijgen.

Als het probleem zich blijft voordoen, neem dan contact op met de afdeling Technische Ondersteuning.

#### 8.1.4 Een buisje kan niet volledig in een testopening worden geplaatst

De testopeningen van het PKF08-instrument zijn zodanig ontworpen dat de borosilicaatbuisjes met platbodem van 12x65 mm waarin de Fungitell STAT® STD en RGT worden geleverd, erin passen. Als het buisje deels goed in de testopening past, maar niet helemaal tot beneden gaat, is het mogelijk dat de testopening vreemde deeltjes bevat.

# **WAARSCHUWING: Er mag nooit een luchtspray gebruikt worden om deeltjes te verwijderen uit een testopening van het PKF08-instrument. Dit kan tot gevolg hebben dat er deeltjes in de lichtweg terechtkomen en zo de elektronica in de testopening beschadigen.**

- Schakel de PKF08 uit, verwijder de kabel uit het stopcontact en leg het instrument ondersteboven zodat de deeltjes eruit kunnen vallen.
- Inspecteer de testopening in kwestie op deeltjes of gebroken glas.
- De testopening kan wel gestofzuigd worden met een micro-stofzuiger, zoals beschikbaar in computer- of elektronicawinkels.

Als het probleem zich blijft voordoen, neem dan contact op met de afdeling Technische Ondersteuning.

#### 8.1.5 Het lukt niet om de buisjes volledig in elke testopening te plaatsen

Het is zeer belangrijk dat elk buisje volledig in het PKF08-instrument wordt geplaatst, zowel tijdens de incubatie als tijdens de gegevensverzameling. Het buisjesdetectiemechanisme kan geactiveerd worden met een gedeeltelijk geplaatst buisje (het well-ledlampje verandert van rood (geen buisje) naar groen (met een buisje)). De incubatie en gegevensverzameling kunnen echter verstoord zijn en bijgevolg resulteren in een ongeldig resultaat voor de standaard en/of het monster:

- Niet volledig geplaatste buisjes tijdens de **Incubatie** kan resulteren in ontoereikende behandelcondities.
- Niet volledig geplaatste buisjes tijdens het **Verzamelen** kan resulteren in ontoereikende reactiecondities en/of de observatie van de verandering in absorptie beïnvloeden.

#### 8.1.6 Temperatuur buiten het bereik

De PKF08 is uitgerust met een traceerbare temperatuur microchip volgens NIST-criteria die de temperatuur van het warmteblok in de lezer detecteert. Deze temperatuur wordt overgedragen naar de BGA-software en weergegeven in de voettekst van de software tijdens de actieve verbinding met de PKF08. De gemiddelde

temperatuur tijdens de gegevensverzameling wordt eveneens getoond in de koptekst van het rapport nadat de test voltooid is.

Als de overgedragen temperatuur niet gelijk is aan 37°C ± 1°C na 20 minuten equilibreren, neem dan contact op met de afdeling Technische Ondersteuning.

# 8.1.7 De communicatie tussen de PKF08 en BG Analytics® is verloren gegaan terwijl de analyse in uitvoering was

BGA zal communicatieproblemen met PKF08 rapporteren en proberen opnieuw verbinding te maken terwijl de test in uitvoering is. BGA zal de achtergrondkleur van de voettekst in het rood instellen tijdens de **Incubatie-** of **Gegevensverzamelings** modus en een tekstbericht weergeven "Niet verbonden". BGA beëindigt de lopende analyse als de communicatie langer dan 120 seconden wegvalt.

Zorg ervoor dat de communicatiekabel volledig in de communicatiepoort van de PKF08 zit. Vermijd na de installatie fysiek contact met de PKF08-verbinding om te voorkomen dat de communicatiekabel loskomt uit de communicatiepoort.

Bevestig de communicatiekabel opnieuw. Afhankelijk van het moment waarop de communicatie verloren ging, kan er een invloed zijn op de rapporteerbare gegevens. Als het probleem binnen 120 seconden opgelost wordt, zal BGA verdergaan met het verzamelen van gegevens.

Als het probleem zich blijft voordoen, neem dan contact op met de afdeling Technische Ondersteuning.

# <span id="page-24-0"></span>8.2 BG Analytics<sup>®</sup>-software

#### 8.2.1 Software kan niet worden geopend

Afhankelijk van de getoonde foutmelding, kan dit te wijten zijn aan corruptie van de lokale database tijdens de levenscyclus van de software. Neem voor assistentie contact op met de afdeling Technische Ondersteuning.

#### 8.2.2 De voettekst van meerdere schermen geeft weer: "Niet verbonden"

Verlies van communicatie met de PKF08 na eerdere verbinding en inschakeling, resulteert in de voettekst "Niet verbonden" in de schermen Verifiëren instrument, Test instellen en Gegevensverzameling. Reset het instrument door het in en uit te schakelen. Zorg ervoor dat beide uiteinden van de communicatiekabel volledig ingestoken zijn. Probeer anders een andere USB-poort op de hostcomputer of probeer een andere USB-kabel.

Als het probleem zich blijft voordoen, neem dan contact op met de afdeling Technische Ondersteuning.

#### 8.2.3 Het Startscherm blijft vermelden: "Verifieer de PKF08 DV-aflezing (405 nm)"

Zorg ervoor dat er maar één exemplaar van BG Analytics®-software openstaat. Sluit alle andere exemplaren. Start BGA opnieuw en probeer de zelftest opnieuw uit te voeren.

Als het probleem zich blijft voordoen, neem dan contact op met de afdeling Technische Ondersteuning.

#### 8.2.4 Buisjes niet gedetecteerd in de software tijdens de gegevensverzameling

Leds voor testopeningen worden groen nadat alle buisjes geplaatst zijn maar de software herkent ze niet.

• Wacht maximaal 10 seconden zodat de software de gegevens op het scherm kan vernieuwen.

Als het probleem zich blijft voordoen, neem dan contact op met de afdeling Technische Ondersteuning.

# 8.2.5 Het Startscherm of het scherm Test instellen blijft vermelden: "Gelieve alle buisjes te verwijderen"

Er bleven buisjes achter in de PKF08: de led voor testopeningen is groen wanneer er buisjes geplaatst zijn. Verwijder alle buisjes om verder te gaan.

#### 8.2.6 Stroomonderbreking

In het geval van een stroomonderbreking tijdens een analyse in uitvoering, gaat de analyse waarschijnlijk verloren en moet deze herhaald worden. Om gegevensverlies als gevolg van een stroomonderbreking te voorkomen moeten zowel het PKF08-instrument als de hostcomputer met een UPS verbonden zijn.

#### 8.2.7 Fout in SQLite-database

Als er een fout in de database optreedt terwijl een analyse in uitvoering is, bestaat de kans dat de analyse verloren gaat en herhaald moet worden afhankelijk van het tijdstip waarop de fout zich voordeed tijdens de test. Een fout in de database kan veroorzaakt worden door onvoldoende ruimte op de schijf. Periodiek moet er een back-up van de database worden gemaakt op een andere locatie zoals beschreven in **Rubriek 3 Instellen van het systeem.**

Voor meer informatie, neem contact op met de afdeling Technische Ondersteuning.

#### 8.2.8 Fout in computerhardware

In het geval van een fout in de computer tijdens een analyse in uitvoering, gaat de analyse verloren en moet deze herhaald worden. Verlies van de database kan worden voorkomen door op een andere locatie een backup te maken van de lokale database zoals beschreven in Rubriek 3.

Na een computerfout, is het misschien nodig dat BG Analytics<sup>®</sup> opnieuw geïnstalleerd en geverifieerd wordt op een nieuwe hostcomputer.

Voor meer informatie, neem contact op met de afdeling Technische Ondersteuning.

#### <span id="page-25-0"></span>8.3 Fouten in de voorbereiding van de standaard en de monsters

8.3.1 Verkeerde plaatsing van de standaard of monsters in de PKF08 in Incubatiemodus De resultaten worden niet beïnvloed zolang de buisjes juist geëtiketteerd zijn om vermenging te voorkomen wanneer ze geplaatst worden in de gegevensverzamelingsmodus.

#### 8.3.2 Verkeerd volume van standaard of monster(s) toegevoegd in de incubatiestap

De standaard- of monsterbuisjes moeten uit het instrument verwijderd worden (na **Incubatie klaar** of tijdens de **Incubatie**). BGA zal **Leeg** weergeven voor de testopening waaruit het buisje werd verwijderd (terwijl andere testopeningen niet beïnvloed worden). Het buisje moet afgevoerd worden en de voorbereiding(en) moet(en) herhaald worden in een nieuw buisje. Het nieuwe buisje moet vervolgens in dezelfde testopening worden geplaatst. BGA zal de incubatie opnieuw starten.

#### 8.3.3 Verkeerde plaatsing van de STAT STD in PKF08 in Gegevensverzamelingsmodus

Het is zeer belangrijk dat de STAT RGT die de STAT STD bevat in de testopening met het etiket **Standaard** in de PKF08 wordt geplaatst. Het resultaat van de STAT STD wordt gebruikt om de indexwaarde te berekenen op basis waarvan patiëntenmonsters worden gecategoriseerd na afloop van de analyse. Als de STAT RGT met STAT STD niet in de testopening **Standaard** op PKF08 wordt geplaatst, kan dit niet door de BGA-software geïdentificeerd worden en zal dit resulteren in een onjuiste monsterinterpretatie.

# **WAARSCHUWING: Als er twijfel bestaat over de hantering of plaatsing van de STAT RGT die de STAT STD bevat moet de volledige test ongeldig worden gemaakt en opnieuw worden uitgevoerd**.

8.3.4 Verkeerde plaatsing van monsterbuisjes in PKF08 in Gegevensverzamelingsmodus STAT RGT-injectieflacons met patiëntenmonsters moeten in de juiste testopeningen in de PKF08 worden geplaatst zoals gedefinieerd in BGA op het scherm **Test instellen** (testopening 1 tot 7). Alle monsterbuisjes dienen na plaatsing van het eerste buisje binnen de 5 minuten in hun respectieve testopeningen te worden geplaatst. Om verwarring te vermijden, dient het eerste buisje dat wordt geplaatst de STAT RGT te zijn die STAT STD bevat. Zodra de timer van het eerst geplaatste buisje 35:00 bereikt, zal de status van elke (alle) testopening(en) zonder een buisje veranderen in "Nooit geplaatst". Deze status is terminaal en BGA zal nadien geen plaatsing van extra buisjes meer registreren.

Als een buisje per vergissing in een testopening zonder beschrijvend element wordt geplaatst, verandert de status van de testopening naar "Ongeldig" en wordt de afteltimer niet geactiveerd. Het buisje kan worden verwijderd en overgebracht in een andere testopening met het juiste beschrijvende element.

Als een buisje per vergissing in een testopening wordt geplaatst met een fout beschrijvend element, laat BGA een wachtperiode van 10 seconden toe om het buisje te verwijderen en over te brengen in de juiste testopening.

#### 8.3.5 Buisje verwijderd tijdens Gegevensverzameling

Als een buisje uit een testopening met een beschrijvend element wordt verwijderd, zal BGA de status van de testopening weergeven als **Verwijderd**. Na afloop van de test, zal BGA proberen berekeningen ui te voeren op basis van het beschrijvend element van de testopening:

- Voor de standaard: de QC-status wordt altijd gerapporteerd als Standaard Ongeldig. Dit zal de test ongeldig maken. De standaard en alle monsters zullen opnieuw uitgevoerd moeten worden.
- Voor het monster: er kan een resultaat gerapporteerd worden afhankelijk van wanneer exact het buisje werd verwijderd en welke QC-criteria geobserveerd werden. Als het monster als ongeldig gerapporteerd wordt, dient het monster opnieuw te worden geanalyseerd.

# <span id="page-26-0"></span>8.4 QC-status ongeldig

#### 8.4.1 Ongeldig - Ontbrekende gegevens in de standaard

Ontbrekende gegevens in de standaard De test is ongeldig: een nieuwe standaard en monster(s) moeten opnieuw uitgevoerd worden.

#### 8.4.2 Ongeldig - Correlatiecoëfficiënt van de standaard

De correlatiecoëfficiënt (R) van de standaard berekend op basis van de kinetische gegevens tussen 1900 en 2400 seconden moet ≥ 0,980 zijn. Als R van de standaard < 0,980 is, is de test ongeldig en een nieuwe standaard en monster(s) moeten opnieuw geanalyseerd worden.

#### 8.4.3 Ongeldig - Helling standaard hoog

De helling van de standaard berekend op basis van de kinetische gegevens tussen 1900 en 2400 seconden moet in het bereik liggen van 0,00010 – 0,00024 OD/seconde. Als de helling > 0,00024 OD/seconde is, is de test ongeldig en de standaard en monster(s) moeten opnieuw geanalyseerd worden.

#### 8.4.4 Ongeldig - helling standaard laag

De helling van de standaard berekend op basis van kinetische gegevens tussen 1900 en 2400 seconden moet in het bereik liggen van 0,00010 – 0,00024 OD/seconde. Als de helling < 0,00010 OD/seconde is, is de test ongeldig en de standaard en monster(s) moeten opnieuw geanalyseerd worden.

#### 8.4.5 Ongeldig - Standaard vorm van de kromme

De kinetische vorm van de kromme van de standaard moet een stijgend patroon vertonen dat overeenstemt met de voorbeelden die te zien zijn in afbeelding 19. Als de vorm van de kromme niet consistent is met de gegeven voorbeelden, is de test ongeldig: een nieuwe standaard en monster(s) moeten opnieuw worden geanalyseerd.

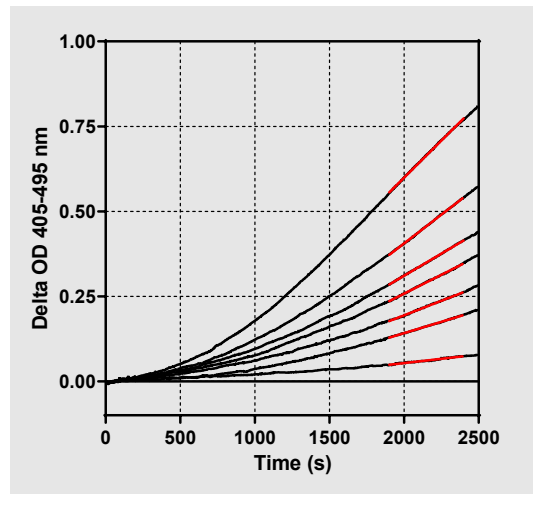

*Afbeelding 19. Fungitell STAT® Voorbeelden van de juiste kinetische vorm van de kromme*

#### 8.4.6 Ongeldig - Ontbrekende gegevens

Ontbrekende gegevens in het monster. Dit is hoogstwaarschijnlijk te wijten aan een eindgebruiker die het monsterbuisje verwijderde tijdens de gegevensverzameling.

Anderszins kan het ook te wijten zijn aan een verlies van communicatie tussen de hostcomputer en PKF08 tijdens de verzamelperiode. In dit geval wordt de standaard ook beïnvloed en bijgevolg zou de test ongeldig zijn: een nieuwe standaard en monster(s) moeten opnieuw geanalyseerd worden nadat de communicatie met de lezer opnieuw ingesteld is.

#### 8.4.7 Ongeldig – OD niet boven 0 bij 500

De kinetische curve van het monster moet positief zijn bij en na de eerste 500 seconden van de verzamelperiode. Als de curve niet positief is, is het monster ongeldig en moet opnieuw geanalyseerd worden. Afname van nieuwe monsters kan vereist zijn. Waarschijnlijke oorzaak: conditie van het monster (bv. aanwezigheid van storende substanties, niet-compatibele samenstelling van het monster, gebruik van verkeerde volumes). Hoewel het respectieve monster ongeldig is, kunnen andere monsters in de analyse geëvalueerd worden.

#### 8.4.8 Ongeldig - Einde OD

De kinetische kromme van het monster moet een OD > - 0.005 hebben aan het eind van de verzamelperiode. Als de OD < - 0.005, is het monster ongeldig en moet opnieuw geanalyseerd worden. Waarschijnlijke oorzaak: geen patiëntenmonster toegevoegd aan STAT RGT-buis of toestand van het monster (aanwezigheid van storende stoffen, aanwezigheid van optische artefacten). Hoewel het respectieve monster ongeldig is, kunnen andere monsters in de analyse geëvalueerd worden.

#### 8.4.9 Ongeldig – Helling monster

De helling van het monster berekend op basis van de kinetische gegevens tussen 1900 en 2400 seconden moet een positieve waarde zijn. Als de helling niet positief is, is het monster ongeldig en moet opnieuw geanalyseerd worden. Afname van nieuwe monsters kan vereist zijn. Waarschijnlijke oorzaak: conditie van het monster (bv. aanwezigheid van storende substanties, aanwezigheid van optische artefacten). Hoewel het respectieve monster ongeldig is, kunnen andere monsters in de analyse geëvalueerd worden.

#### 8.4.10 Ongeldig - Correlatiecoëfficiënt

De correlatiecoëfficiënt (R) van het **monster** berekend op basis van de kinetische gegevens tussen 1900 en 2400 seconden moet ≥ 0,980 zijn. Als de R-waarde voor het **monster**< 0,980 is, is het monster ongeldig en moet opnieuw geanalyseerd worden. Afname van nieuwe monsters kan vereist zijn. Waarschijnlijke oorzaak: conditie van het monster (bv. aanwezigheid van storende substanties, aanwezigheid van optische artefacten). Hoewel het respectieve monster ongeldig is, kunnen andere monsters in de analyse geëvalueerd worden.

#### 8.4.11 Ongeldig - Vorm van de kromme

De kinetische curve van het monster moet een stijgend patroon vertonen dat overeenstemt met de voorbeelden die te zien zijn in afbeelding 19. Als de kinetische vorm van de kromme niet consistent is met de gegeven voorbeelden, is het monster ongeldig en moet het opnieuw geanalyseerd worden. Afname van nieuwe monsters kan vereist zijn. Waarschijnlijke oorzaak: conditie van het monster (bv. aanwezigheid van storende substanties, aanwezigheid van optische artefacten, hoog achtergrondgeluid). Hoewel het respectieve monster ongeldig is, kunnen andere monsters in de analyse geëvalueerd worden.

**Opmerking**: Ernstige incidenten die zich in verband met het instrument hebben voorgedaan, moeten worden gemeld aan de fabrikant en aan de bevoegde autoriteit van de lidstaat waar de gebruiker en/of de patiënt is gevestigd**.**

# <span id="page-28-0"></span>9 Gebruikte symbolen

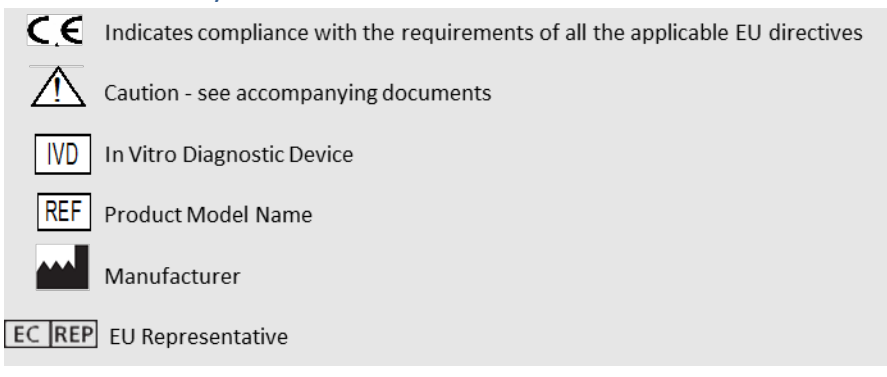

# <span id="page-28-1"></span>10 Revisiegeschiedenis

Rev. 2: Downloadprocedure, Geleverde materialen, Vereiste materialen maar niet geleverd, Bevoegde vertegenwoordiger, Revisiegeschiedenis, Gebruikte symbolen en Referentiesecties toegevoegd. De onderste afkapgrens voor het QC Criterium: Invalid-End OD QC werd gewijzigd van ≤0,03 OD in ≤-0,005. OD, in het veld Monsters van de index werd "NaN" veranderd in "Index niet berekend". Kleine verduidelijkingen en opmaak.

Rev 3: Bevoegd vertegenwoordiger, naam en adres EC REP verwijderd.

# <span id="page-28-2"></span>11 Referenties

<sup>1</sup> Miyazaki, T., Kohno, S., Mitutake, K., Maesaki, S., Tanaka, K-I., Ishikawa, N. en Hara, K. 1995. Plasma (1→3)-ß-D-Glucan en schimmelantigenemie bij patiënten met candidemie, aspergillose en cryptokokkose. J. Clinical Microbiol. 33: 3115-3118.<br><sup>2</sup> Binder, U., Maurer, E. en Lass-Florl, C. 2014. Mucormycose - van de ziekteverwekkers tot de ziekte. (Suppl.6): 60-66.

<sup>3</sup> Odabasi, Z., Paetznick, V., Rodriguez, J., Chen, E., McGinnis, M. en Ostrosky-Zeichner, L. 2006. Verschillen in

betaglucaangehalte van kweeksupernatanten van een verscheidenheid van schimmels. Medische Mycologie 44: 267-272.<br><sup>4</sup> Girouard, G., Lachance, C. en Pelletier, R. 2007. Waarnemingen van (1→3)-ß-D-Glucan detectie als diagnos endemische mycose veroorzaakt door Histoplasma of Blastomyces. J. Med. Mycologie 56: 1001-1002.

# <span id="page-29-0"></span>Bijlage A: verklarende woordenlijst

Hieronder volgt een lijst met termen en afkortingen die in dit document worden gebruikt en de betekenis ervan.

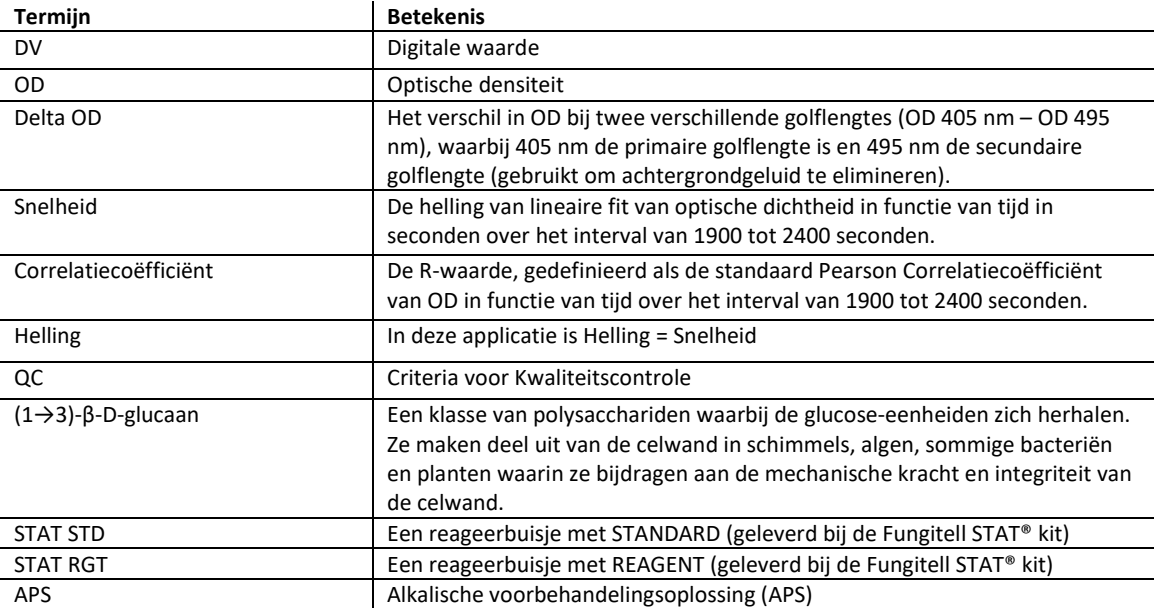

# <span id="page-30-0"></span>Bijlage B: Berekening indexwaarde

De grijs gemarkeerde zone is de zone waar de helling wordt bepaald (1900 tot 2400 seconde(n)), de rode lijn is een voorbeeld van een patiëntenmonster en de blauwe lijn is de Fungitell STAT®-standaard. De helling van het monster (d.w.z. 0,00022 OD/s) gedeeld door de helling van de 80 pg/mL Fungitell STAT® Standard (d.w.z. 0,00016 OD/s) leidt tot een index van 1,4 voor het monster. Helling en snelheid zijn in deze applicatie synoniemen.

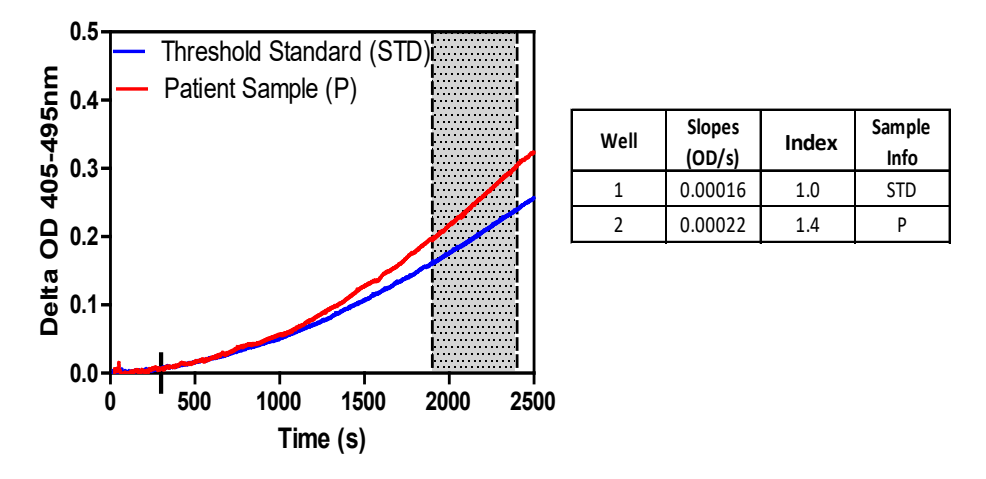

*Afbeelding 20. Voorbeeld van Fungitell STAT® kinetische krommen en gegevensanalyse*

# **Contactgegevens**

# **Hoofdkantoor**

Associates of Cape Cod, Inc. 124 Bernard E. Saint Jean Drive East Falmouth, MA 02536-4445 VS Tel: (888) 395-2221 of (508) 540-3444 Fax: (508) 540-8680 Email: custservice@acciusa.com www.acciusa.com

# **Verenigd Koninkrijk**

Associates of Cape Cod Int'l., Inc. Deacon Park, Moorgate Road Knowsley, Liverpool L33 7RX Verenigd Koninkrijk Tel: (44) 151–547–7444 Fax: (44) 151–547–7400 E-mail: info@acciuk.co.uk www.acciuk.co.uk

# **Europa**

Associates of Cape Cod Europe GmbH Opelstrasse 14 D-64546 Mörfelden-Walldorf Duitsland Tel: (49) 61 05–96 10 0 Fax: (49) 61 05–96 10 15 Email: custservice@acciusa.com www.acciusa.de